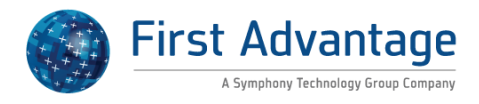

# **Enterprise Advantage 2.0**

**User Guide**

**October 2015**

FADV0010

#### **CONFIDENTIAL & PROPRIETARY**

The recipient of this material (hereinafter "the Material") acknowledges that it contains confidential and proprietary data the disclosure to, or use of which by, third parties will be damaging to First Advantage. Therefore, recipient agrees to hold the Material in strictest confidence, not to make use of it other than for the purpose for which it is being provided, to release it only to employees requiring such information, and not to release or disclose it to any other party. Upon request, recipient will return the Material together with all copies and modifications, if any.

All names in the text, or on the sample reports and screens shown in this document, are of fictitious persons and entities. Any similarity to the name of any real person, address, school, business or other entity is purely coincidental.

The First Advantage logo is a registered trademark of First Advantage., used under license. Other products and services may be trademarks or registered trademarks of their respective companies.

Copyright © 2014, First Advantage. All rights reserved.

### **Table of Contents**

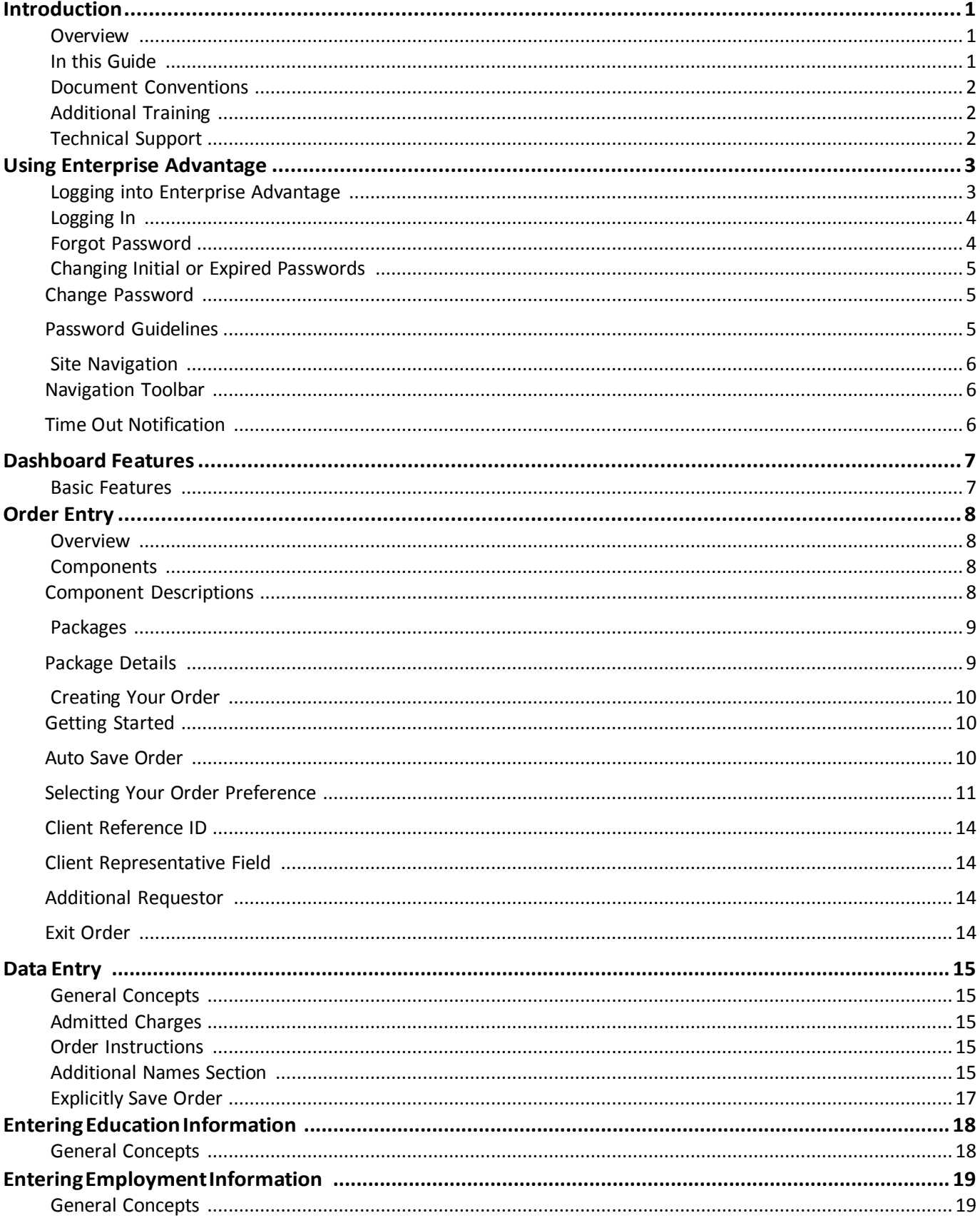

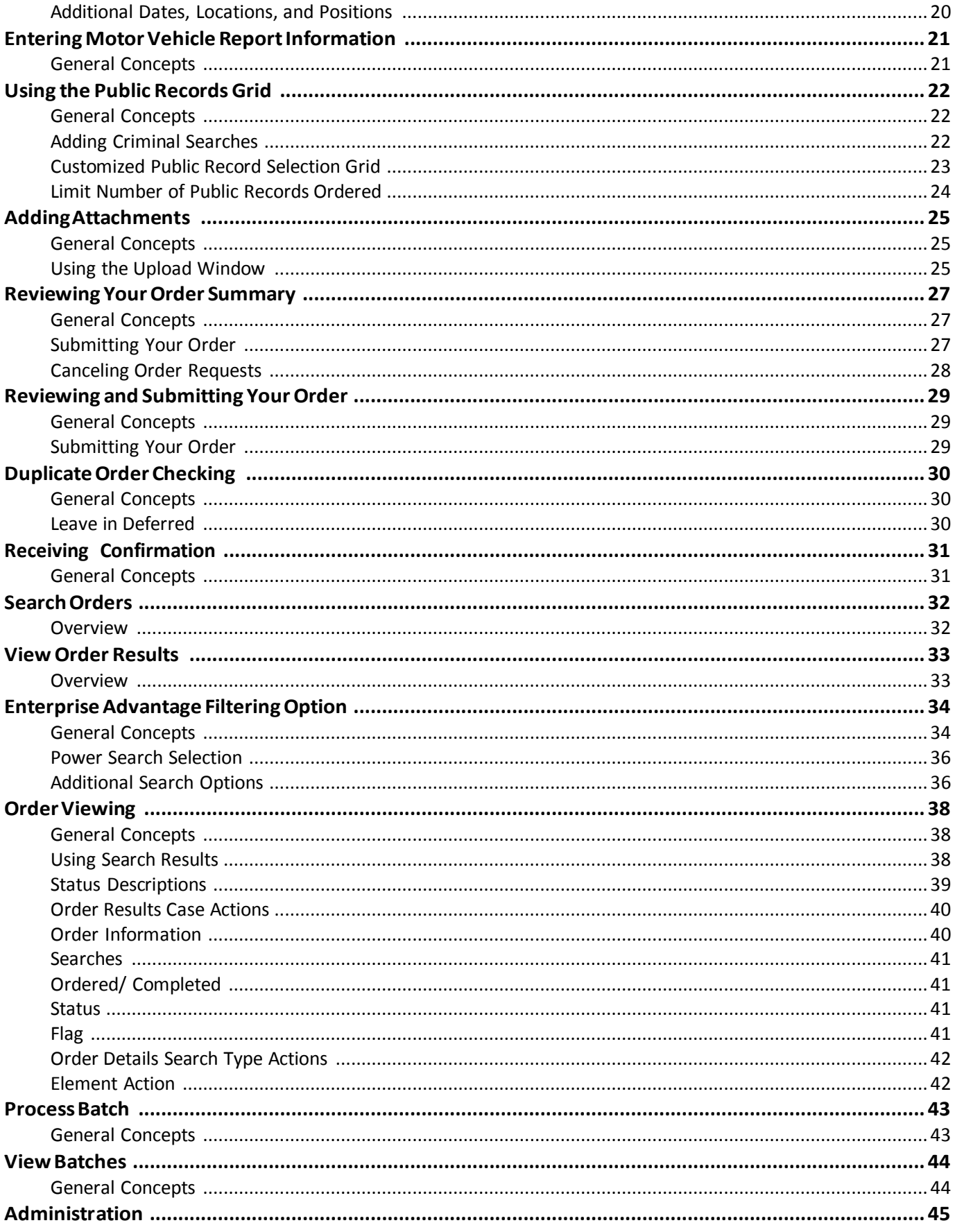

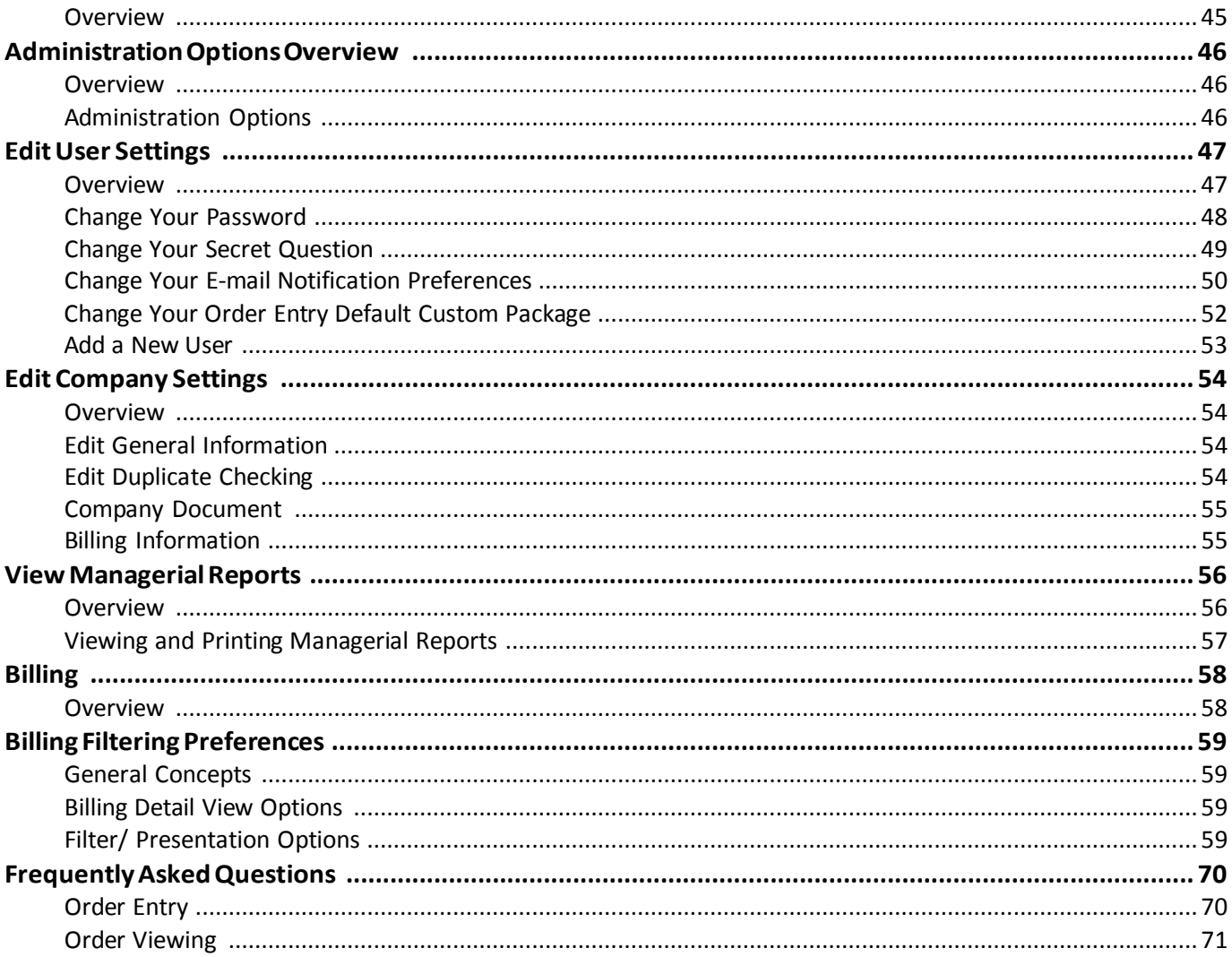

### <span id="page-5-0"></span>**Introduction**

### <span id="page-5-1"></span>**Overview**

Enterprise Advantage (EA) is a web-based pre-employment screening utility, offering fast, background information to meet your business needs. First Advantage® Enterprise Advantage, offers an automated and interactive ordering system, customized screening packages based on position, custom adjudication criteria, flexible reporting options, tiered background screening, timely results, online billing, and accommodating administration functions making Enterprise Advantage a comprehensive solution for any employer's hiring program. For additional information regarding other services, such as batch ordering and Employee Eligibility Verification (EEV) service please refer to Inside Enterprise Advantage.

Enterprise Advantage provides maximum accessibility regardless of what type of computer system and/or browser you use.

In order to get the most visually pleasing experience, use a monitor resolution of 1024 x 768 or greater and the latest version of the following Java-enabled browsers:

- Microsoft® Internet Explorer® version 6.0 or higher
- Apple® Safari™ version 1.2 or higher
- Mozilla® Firefox® version 2.0 or higher

#### <span id="page-5-2"></span>**In this Guide**

This guide is designed for you to use as a reference tool for Enterprise Advantage. It describes the process of ordering background checks, viewing results, administrative functions, and online billing. At the end of this guide are frequently asked questions and a glossary of common Enterprise Advantage terms to assist you in becoming more familiar with the system.

### <span id="page-6-0"></span>**Document Conventions**

The following documentation conventions are used throughout this manual.

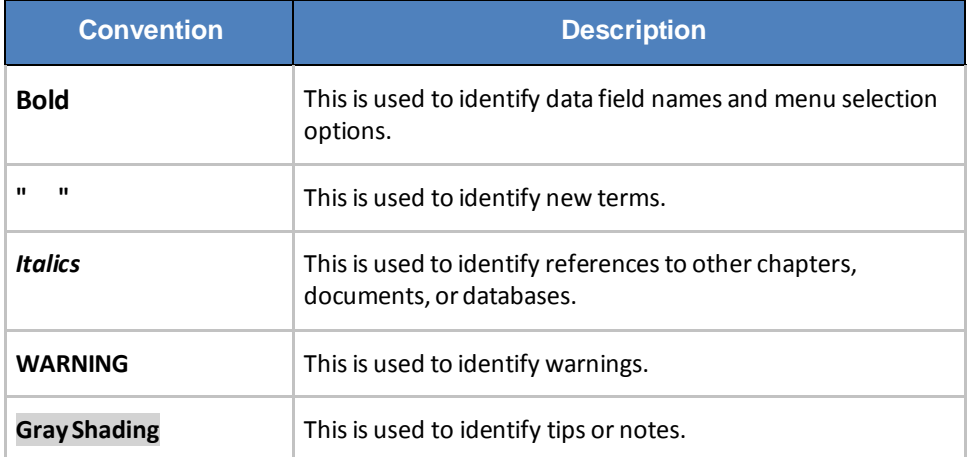

#### <span id="page-6-1"></span>**Additional Training**

In addition to this guide, you can take an Enterprise Advantage e-Training class with a live instructor present to answer your questions. You can also watch an online training video at your convenience 24 hours a day, seven days a week. For instructions to register for an Enterprise Advantage class or to view the training video, go t[o](http://learn.fadv.com/) [http://Learn.fadv.com.](http://learn.fadv.com/)

### <span id="page-6-2"></span>**Technical Support**

For questions on how to use Enterprise Advantage, call 1-800-962-2091 (Monday – Friday, 8:00am – 8:30pm Eastern Standard Time). For after-hours support, leave a message on the automated system and a representative will respond to your request within a 30-minute time frame. You may also email your questions to the support team at: [employment.support@fadv.com.](mailto:employment.support@lexisnexis.com)

For questions on interpreting your results or on your account, call your account manager at 1-800-962-2091.

### <span id="page-7-0"></span>**Using Enterprise Advantage**

### <span id="page-7-1"></span>**Logging into Enterprise Advantage**

Your Enterprise Advantage account is customized to your company's specifications. Certain setup options and available products will vary depending on your account. If you have questions about your account, contact your system administrator or call First Advantage® Technical Support for assistance.

The Internet address for Enterprise Advantage is [enterprise.fadv.com.](http://www.cpscreen.com/) Typing this address into your web browser will bring you to the **Enterprise Advantage Login** screen.

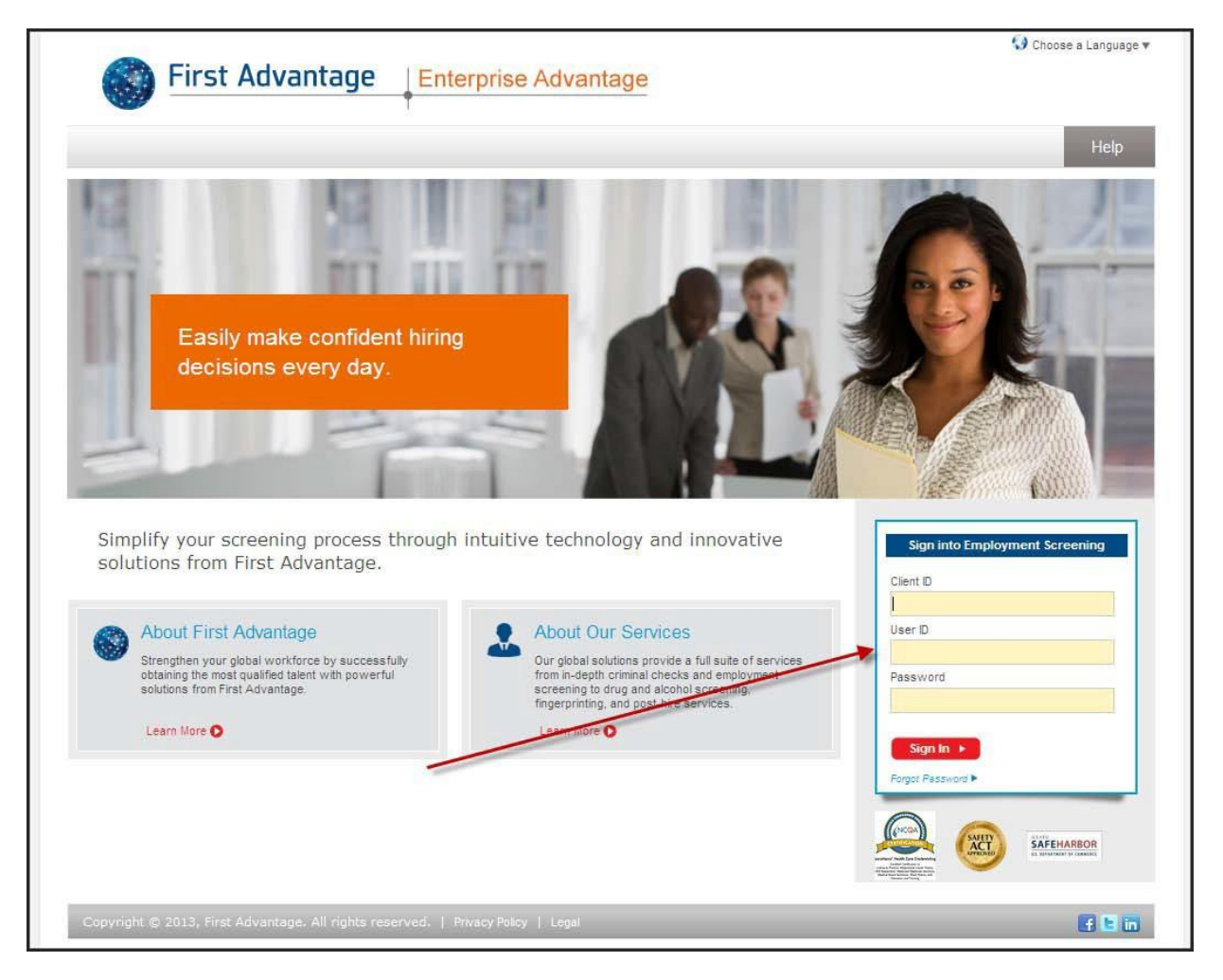

### <span id="page-8-0"></span>**Logging In**

Follow the steps below to log into Enterprise Advantage.

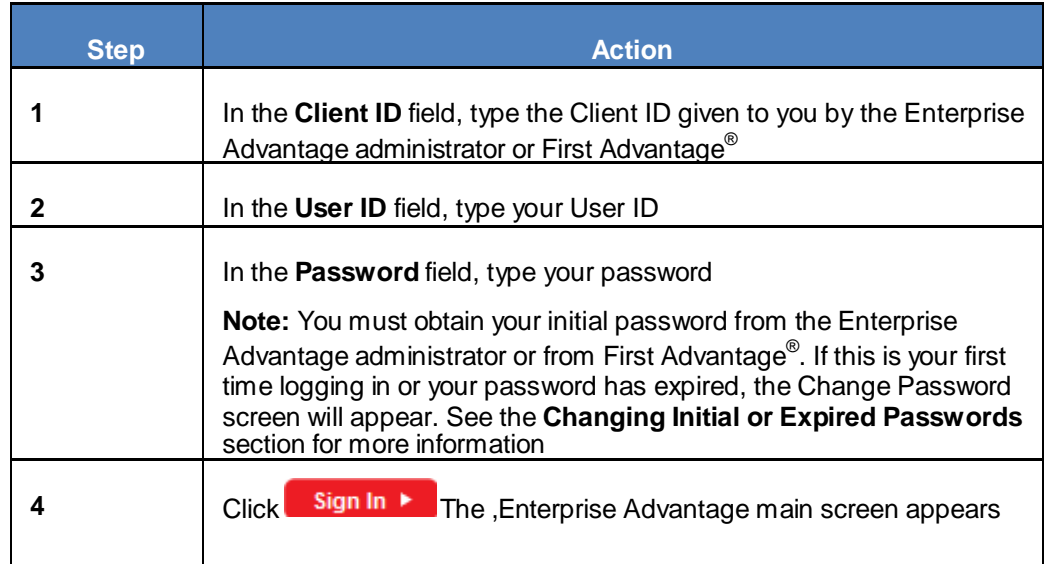

### <span id="page-8-1"></span>**Forgot Password**

Your initial password is given to you by your Enterprise Advantage administrator. If this is your first time logging in or your password has expired, you will need to change your password. You can also change your password whenever you wish via the Administration screen. More information on passwords can be found in Using Enterprise Advantage and Administration. You may also contact your Enterprise Advantage system administrator or call First Advantage® Technical Support for password assistance.

If you have forgotten your password, you can reset it by clicking on the Forgot Password link. You will need to provide your Client ID, User ID and provide the answer to your secret question.

### <span id="page-9-0"></span>**Changing Initial or Expired Passwords**

#### <span id="page-9-1"></span>*Change Password*

Use the following steps to change an initial or expired password.

**Note:** You must first log into Enterprise Advantage.

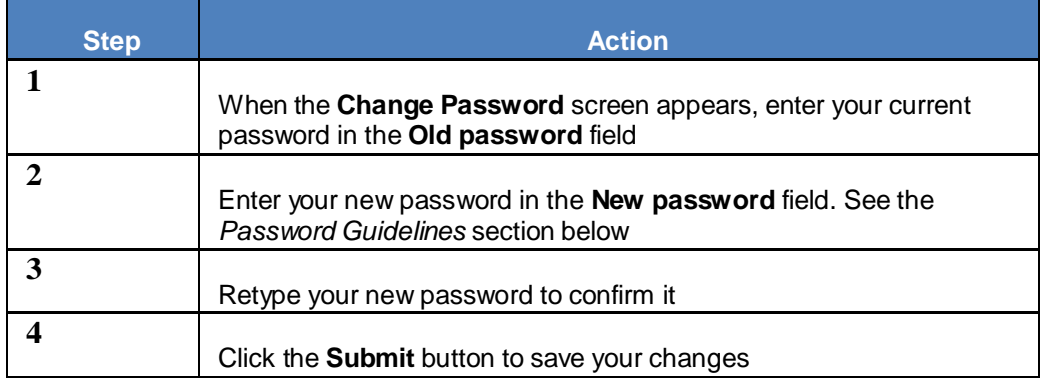

#### <span id="page-9-2"></span>*Password Guidelines*

Use the following guidelines when creating a new password:

- Password must be at least eight characters in length
- Password must contain three of the following four types of characters
- Upper case letter A-Z
- Lower case letter a-z
- Digit 0-9
- Special characters:  $! \mathcal{Q} \# \% \wedge ()$

Password must not contain:

- Account Number or User ID
- Three of the same characters in succession. (Ex: aaa, bbb, ccc)
- New password cannot be a previously used password

### <span id="page-10-0"></span>**Site Navigation**

#### <span id="page-10-1"></span>*Navigation Toolbar*

Copyright, Privacy Policy, Legal, Fact Act Disclosure, User Policy, Terms and Conditions, and the Log Out links will be universally available from the Navigation menu in all sections of Enterprise Advantage. Additionally, you will always be able to see the Login Account/Client ID and User ID from every page on the site.

The navigation menu on the left hand side of the screen allows you to navigate through the Enterprise Advantage website. The descriptions of the toolbar options are explained below.

**Note:** The navigation menu options will vary depending on the account and user privileges.

#### <span id="page-10-2"></span>*Time Out Notification*

For security purposes, Enterprise Advantage uses an inactivity timeout feature. Two minutes prior to the session time out a message will display requiring the user to click **OK** to continue. If no input is received from the user before the timer expires, the user session will end.

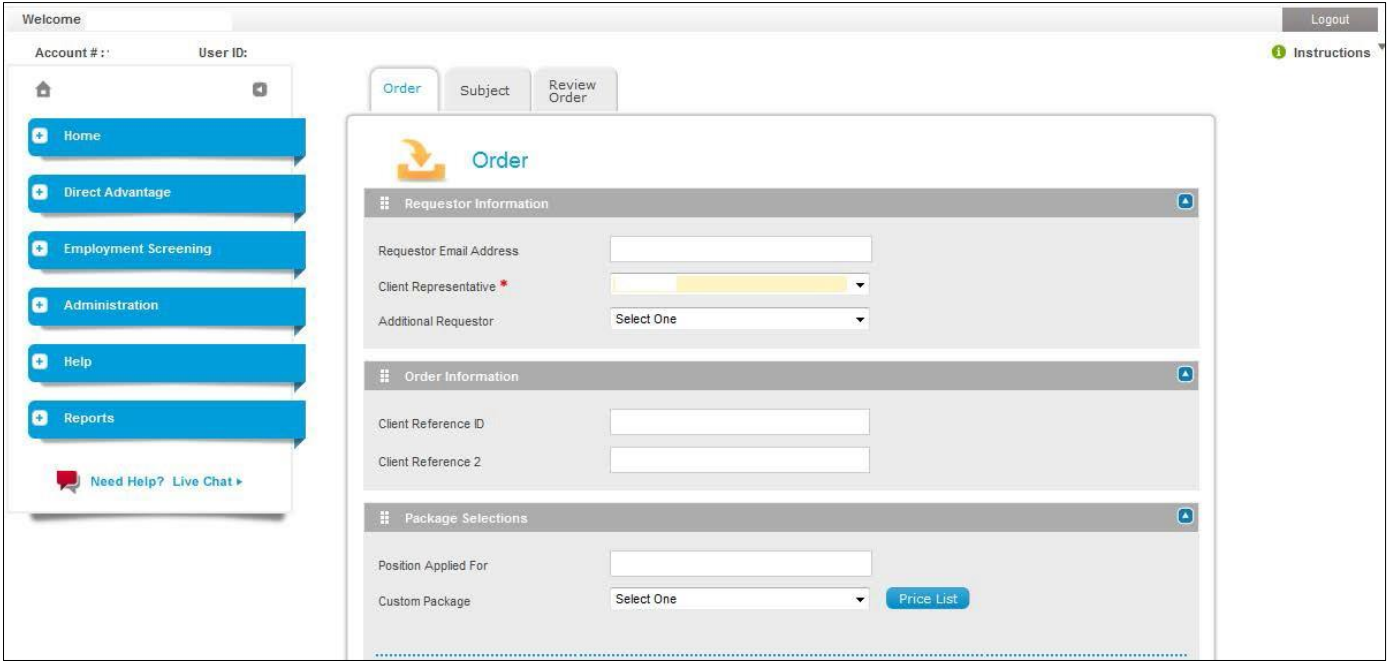

## <span id="page-11-0"></span>**Dashboard Features**

### <span id="page-11-1"></span>**Basic Features**

Available from the homepage, the Dashboard provides you with quick and easy access to search case results based on predefined queries of "Completed", "Unviewed", "Not Printed", and "In Process" cases. Within each query set, you can perform queries that are more specific by clicking on the red, yellow, and green links.

For example:

- The red link under the "Completed" section returns all cases ordered in the last 7 days that are in a "Completed" case status where at least one element has a red flag.
- The yellow link under the "Unviewed" section returns all cases ordered in the last 7 days where at least one element has a yellow flag and that element has not been viewed.
- The green link under the "Not Printed" section returns cases ordered in the last 7 days where all elements have a green flag and at least one of those elements has not been printed.

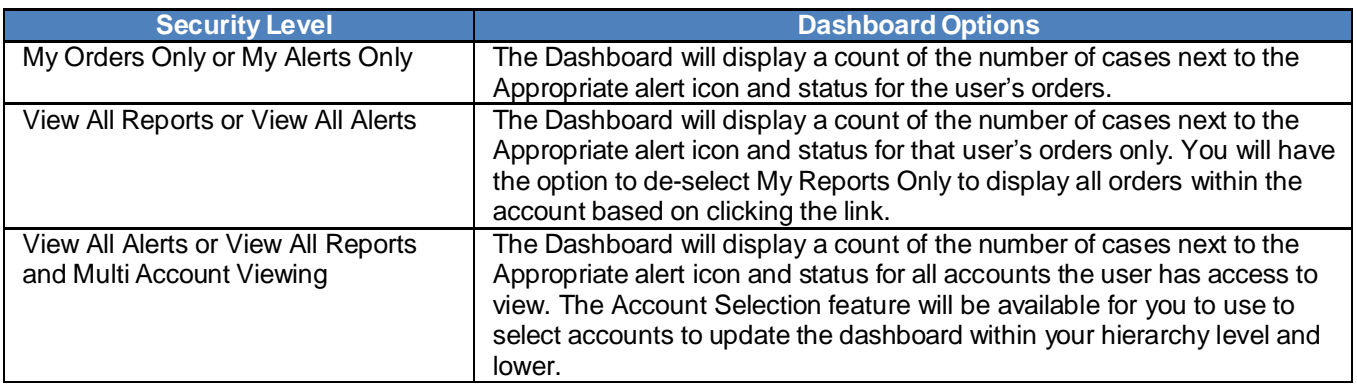

The Dashboard feature displays results based on the following user security levels:

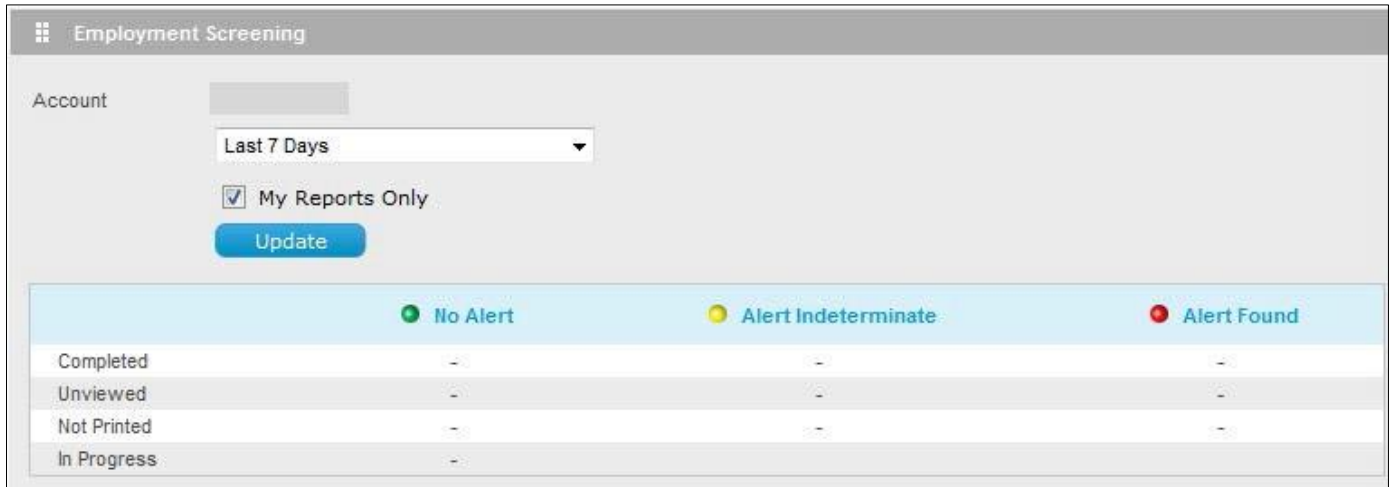

### <span id="page-12-0"></span>**Order Entry**

#### <span id="page-12-1"></span>**Overview**

The Enterprise Advantage Order Entry process follows a step-by-step sequence and will vary depending on the component(s) or package that you are ordering. For example, if your package does not include an employment verification report, you will not be required to enter the subject's present and past employment information during the Order Entry process.

### <span id="page-12-2"></span>**Components**

#### <span id="page-12-3"></span>*Component Descriptions*

The below figure illustrates common Additional Search Types available in Enterprise Advantage. Please note that the search types available for you to order may vary depending on your account preferences. The Price details of the specific types that are available to order for your account can be viewed by clicking on the Details tab from the Order screen.

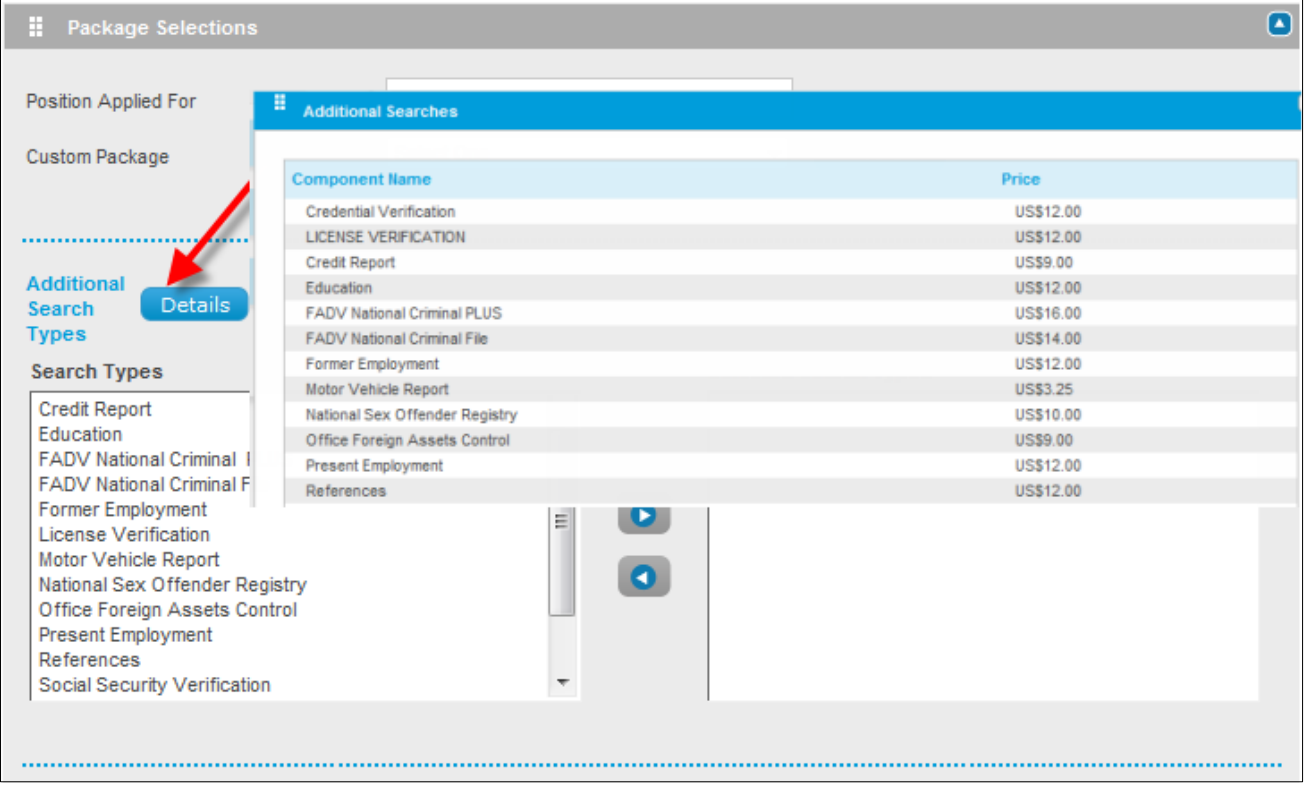

### <span id="page-13-0"></span>**Packages**

#### <span id="page-13-1"></span>*Package Details*

Packages in Enterprise Advantage provide you with a convenient selection of multiple component combinations. Depending on your account settings, you may have the ability to add individual components to your package before your order is submitted. Enterprise Advantage package details can be viewed by selecting the package from the **Custom Package** drop-down. The **Package Detail** window is displayed at the bottom. The Package Detail window will include the components included in the package, as well as the quantity of each component. Please note that due to your account preferences, not all packages may be available for you to order through Enterprise Advantage.

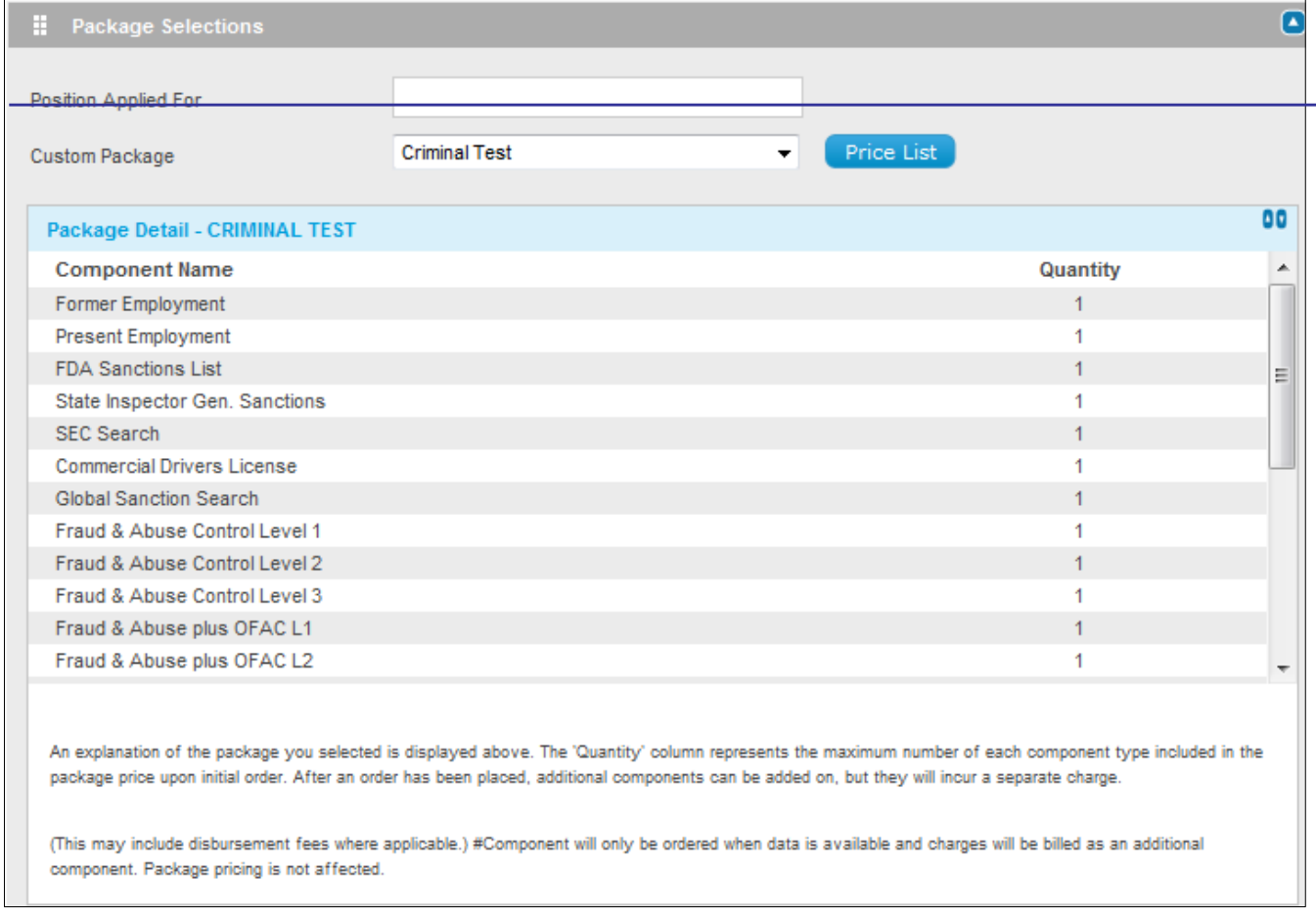

### <span id="page-14-0"></span>**Creating Your Order**

#### <span id="page-14-1"></span>*Getting Started*

To begin the Order Entry process, click on the New Order menu tab from the Employment Screening navigation menu in the left side of the page. Select Order from the additional options displayed.

#### <span id="page-14-2"></span>*Auto Save Order*

Enterprise Advantage will automatically save your order every five minutes, as well as when you progress through the tabs. When an order is saved, a message will be displayed at the bottom of the screen indicating that the order was saved, as well as the date and time it was last saved. The following data requirements must be met for the system to auto save.

- The **Order** page must be complete.
- The required **Subject** information must be complete and validated based on account setup. Ex. First and Last Name are always required but DOB may be required when ordering certain components

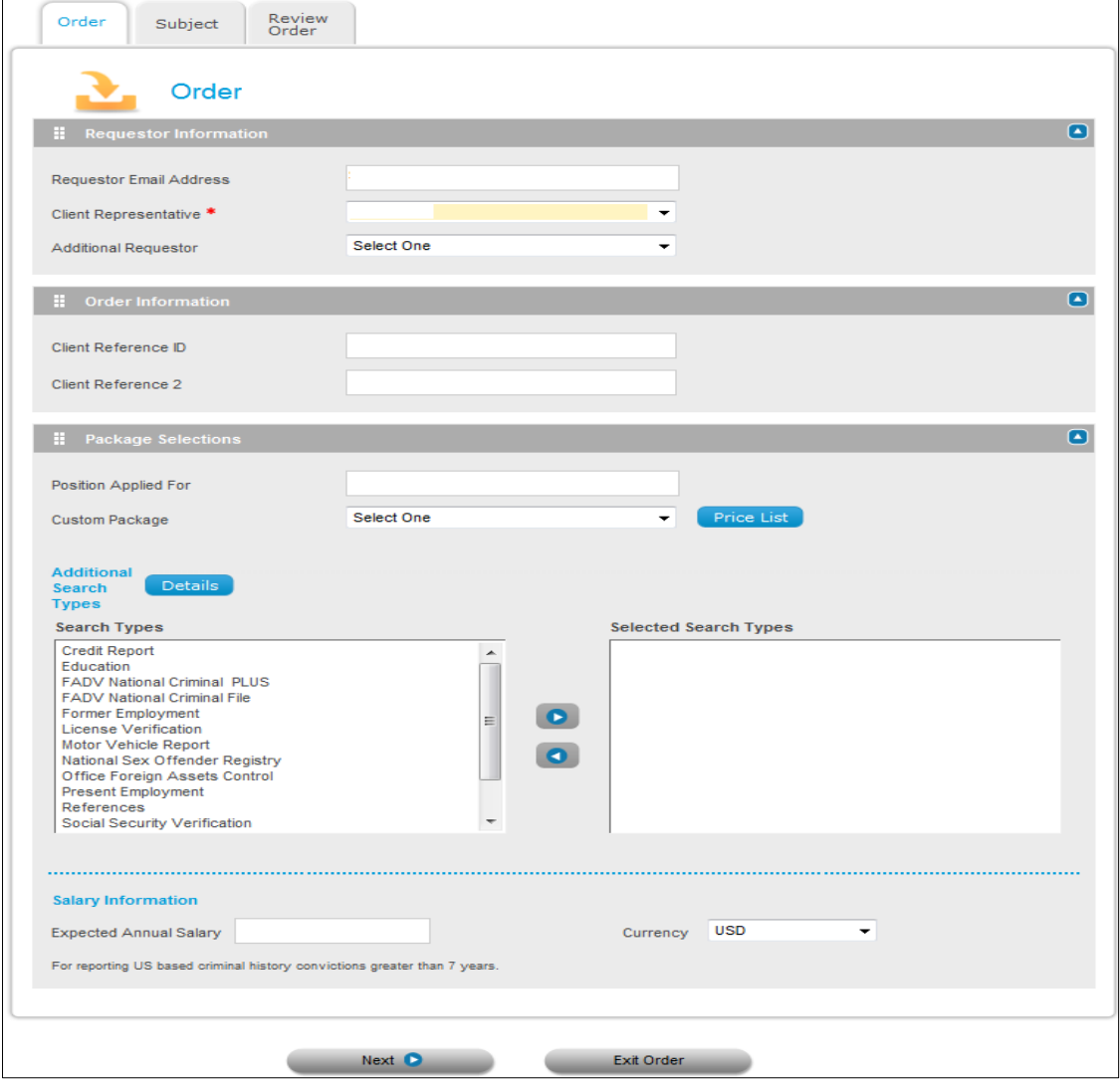

Copyright © *2014* First Advantage. All rights reserved. Confidential & Proprietary

#### <span id="page-15-0"></span>*Selecting Your Order Preference*

There are a variety of order options to choose from in Employment Screening, allowing you to order both individual components and defined packages.

- An individual component is a single search component.
- A defined package is one that is developed specifically for your company. Follow the steps below to start your order.

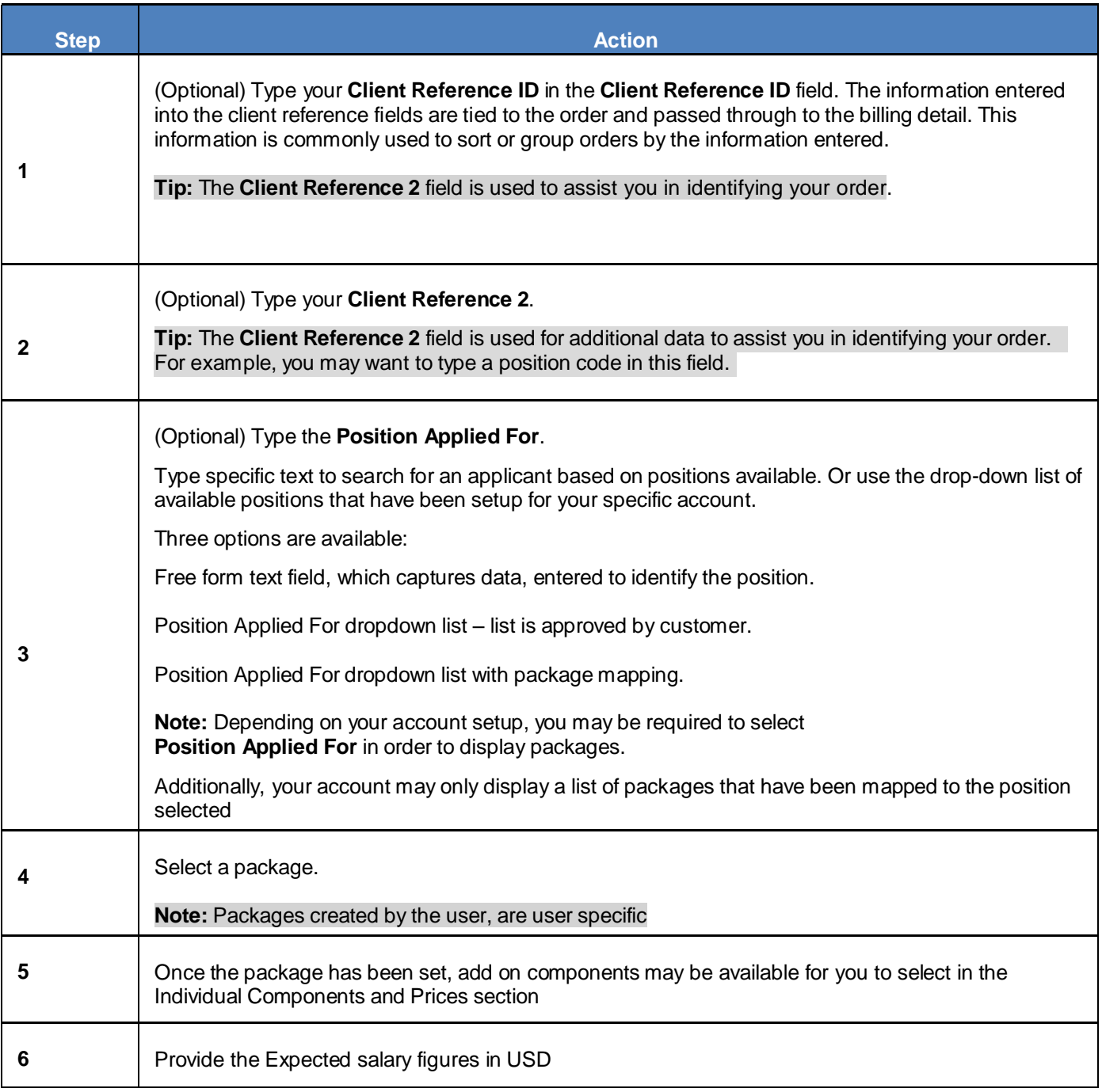

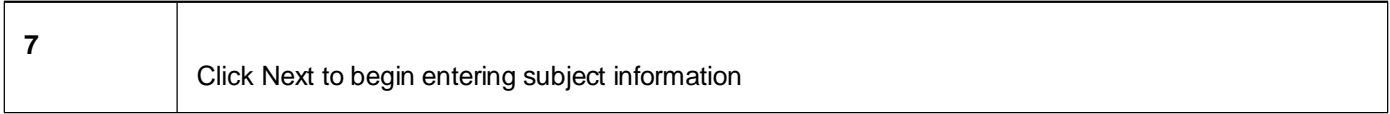

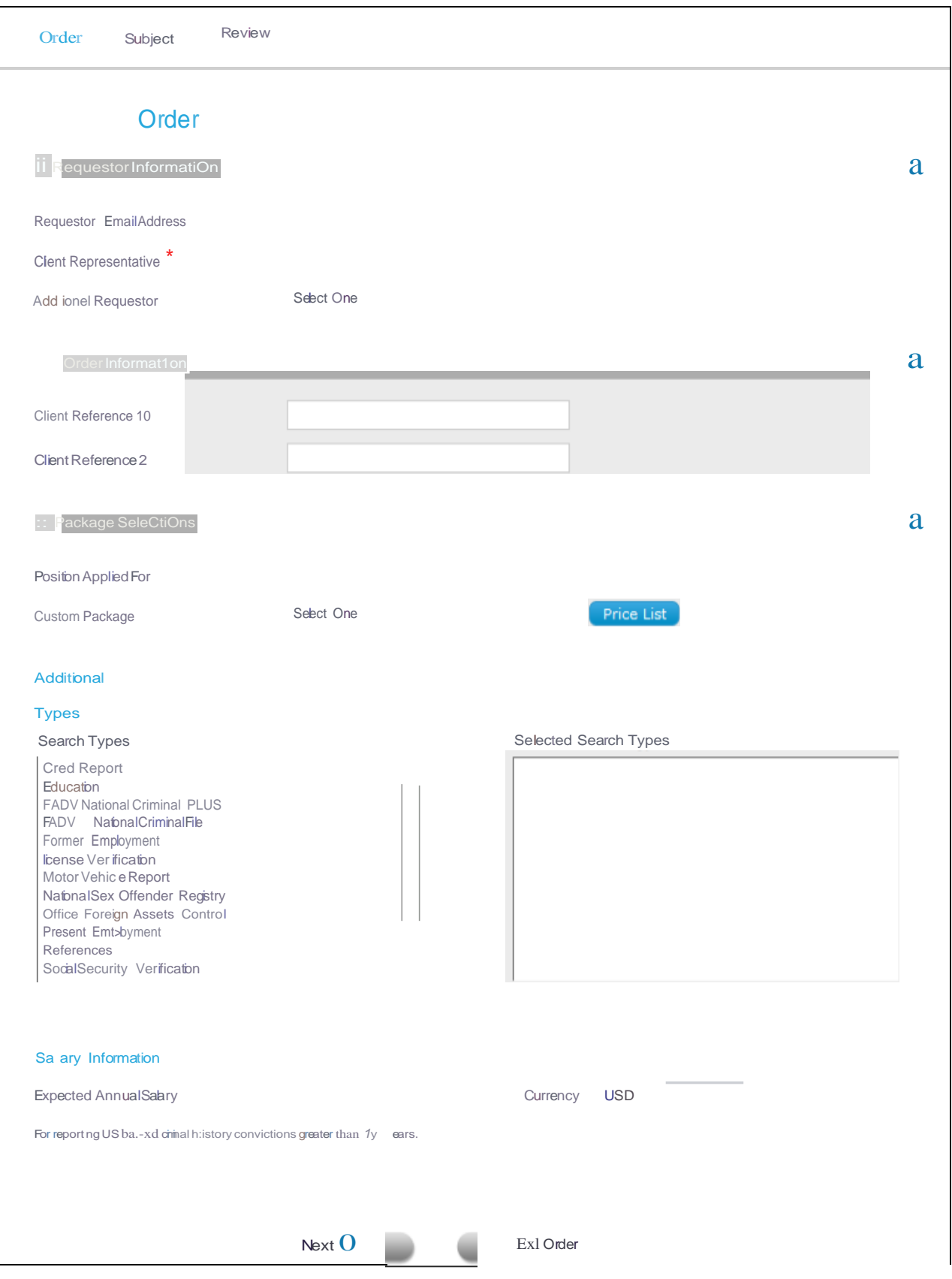

#### <span id="page-18-0"></span>*Client Reference ID*

**Note:** The **Client Reference ID** can either be an optional free form text field, or it can be set to be a required field with a specific format.

If the Client Reference ID value is 'LIST', the field will show a drop-down list. If the format is not 'LIST' and is a single format, the format will appear next to the reference field.

The acceptable formats are: 999-9999 AAA-999 AA/AA 9999 99AA-999AAA MM/DD/YYYY LIST

#### <span id="page-18-1"></span>*Client Representative Field*

The **Client Representative** Field will be pre-filled with the logged in user's User ID. This field can be displayed in two ways:

- List
- **Text Pattern**

The label for client reference id and the format for each entry field are customizable.

#### <span id="page-18-2"></span>*Additional Requestor*

The Additional Requestor field can be used if you want another person to receive the completed report notifications.

#### <span id="page-18-3"></span>*Exit Order*

The **Exit Order** button is used to leave order entry. After clicking **Exit Order,** you will be prompted with a dialog box asking if you would like to save your changes.

- If **Yes** is selected, you will see a notification that the order has been saved. You will then be returned to the **Order** tab of Order Entry.
- If **No** is selected, the order will be cancelled and you will be returned to the Order Entry screen. If the order you are editing is a previously created draft order no changes made after the last system auto save or user initiated save will be retained.
- If **Cancel** is selected, the dialog box will close and you may resume entering the order. All data previously entered will remain.

### <span id="page-19-0"></span>**Data Entry**

### <span id="page-19-1"></span>**General Concepts**

Use the **Subject Information** tab to enter in the subject's personal information, current address, Admitted Hits, and Case Special Instructions.

**Note:** The fields in red are required and must be completed before you can continue with your order.

### <span id="page-19-2"></span>**Admitted Charges**

The Admitted Charges section is an optional free-form text field that can be used to enter in any admitted offenses by the subject. A date and location must be included for the information to be considered relevant.

### <span id="page-19-3"></span>**Order Instructions**

The Order Instructions field is an optional free-form text field that can be used to enter in any additional subject information that may assist First Advantage's Employment Services in processing the report.

### <span id="page-19-4"></span>**Additional Names Section**

The **Additional Names** field populates when selected **YES,** this can be used to enter an additional name for the subject, such as a maiden name or alias.

If your account is setup with the preference to use this field, you may use the other name(s) for criminal searches with one exception. The other name will not be used if you are ordering a First Advantage® National Criminal File report.

Follow the steps below to complete the **Subject Information** tab.

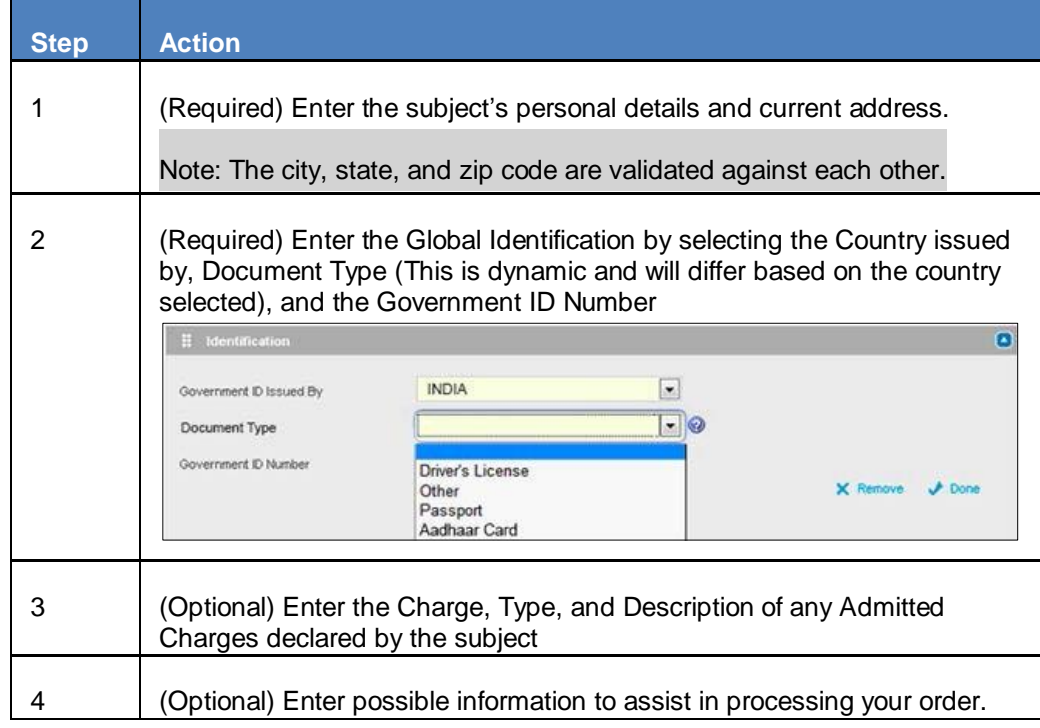

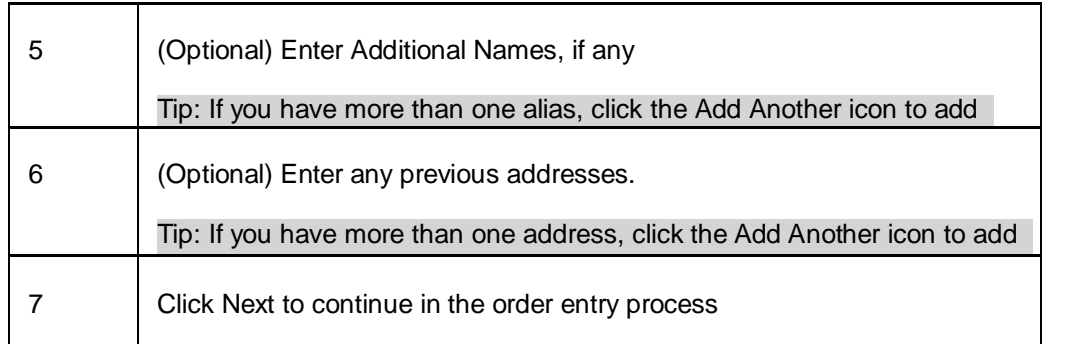

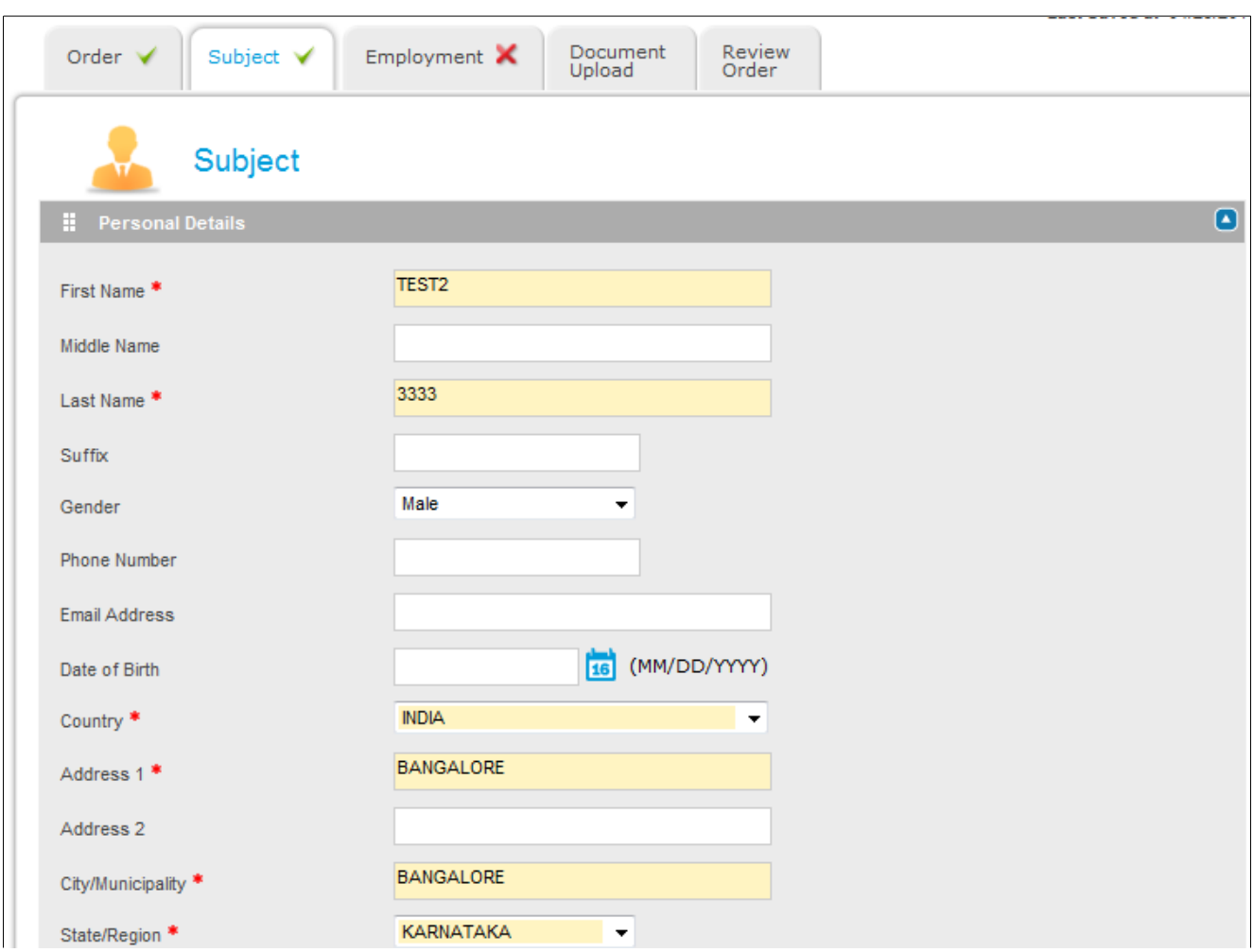

### <span id="page-21-0"></span>**Explicitly Save Order**

Clicking the Save Order button at any point during order entry will save your order if the minimum data requirement fields have been completed. The minimum data fields are:

- The Order tab must be complete.
- The required Subject information must be complete and validated based on your account setup.

## <span id="page-22-0"></span>**Entering Education Information**

### <span id="page-22-1"></span>**General Concepts**

**Note:** The **Education** screen is conditional and will only appear if you are ordering an Education Background Report.

Use the **Education** screen to enter details about the subject's education experience. Fields indicated in red are required and must be completed before you can continue with your order.

If you are ordering a package that includes multiple education institutions, you have the opportunity to add additional institutions to the search.

Follow the steps below to complete the **Education Institution** screen.

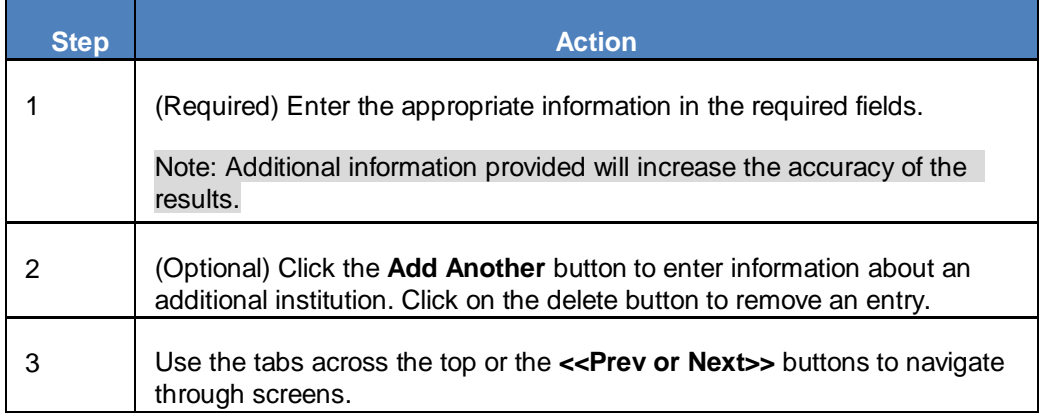

## <span id="page-23-0"></span>**Entering Employment Information**

### <span id="page-23-1"></span>**General Concepts**

**Note:** The **Employment** screen is conditional and will only appear if you are ordering a Current or Previous Employment Report.

Use the **Employment** screen to enter details about the subject's present and former employment experience. Fields indicated in red are required and must be completed before you can continue with your order.

If you are ordering a package that includes multiple former employment reports, you have the opportunity to add additional employers to the search.

Follow the steps below to complete the Employment Information screen.

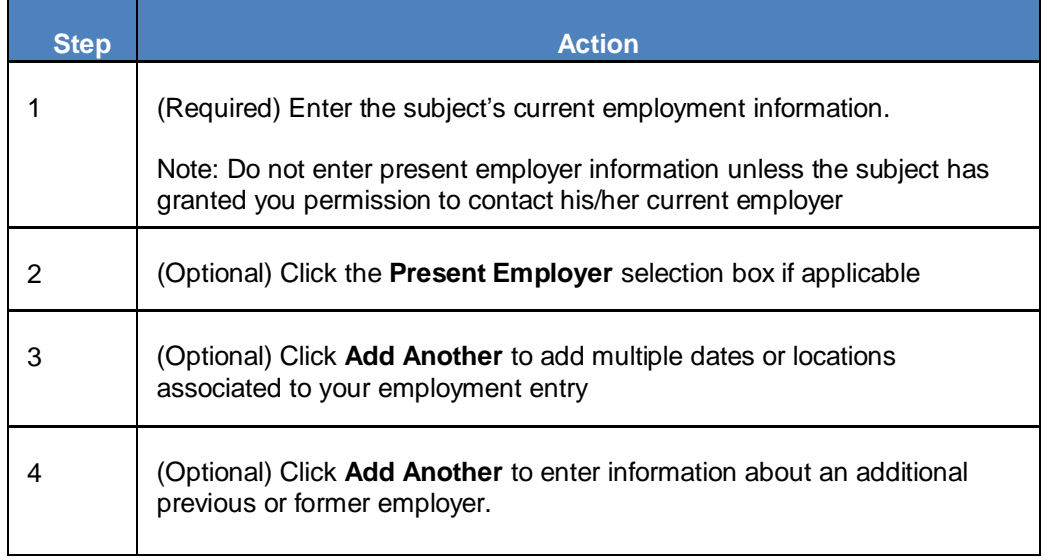

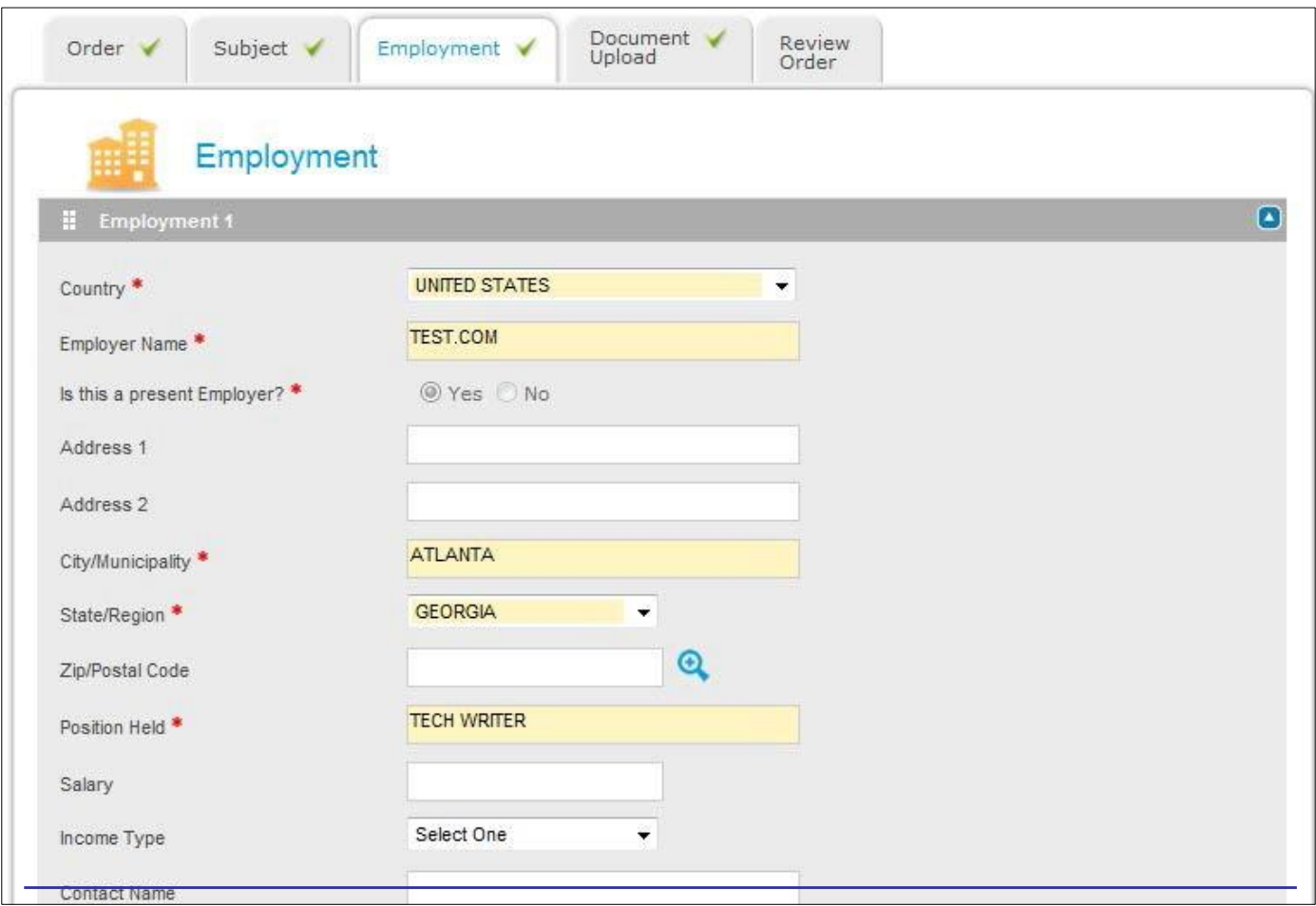

### <span id="page-24-0"></span>**Additional Dates, Locations, and Positions**

The **Add Another** buttons are available for both the Employment and Education verification process. You should use these buttons to submit or remove additional dates or locations associated to the entry. For example, if the subject worked for an employer with a lapse in time, you could enter the additional employment date range by clicking the **Add Another** button.

Use the date fields to enter the additional employment date ranges and the location fields to enter multiple locations or additional positions held.

## <span id="page-25-0"></span>**Entering Motor Vehicle Report Information**

#### <span id="page-25-1"></span>**General Concepts**

**Note:** The MVR screen is conditional and will only appear if you are ordering a Motor Vehicle Report.

Use the **MVR** screen to enter the subject's driver's license information. Fields indicated in red are required and must be completed before you can continue with your order.

Follow the steps below to complete the Driver's License Information screen.

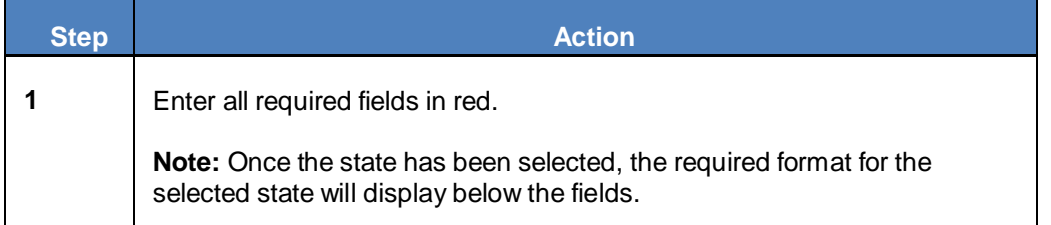

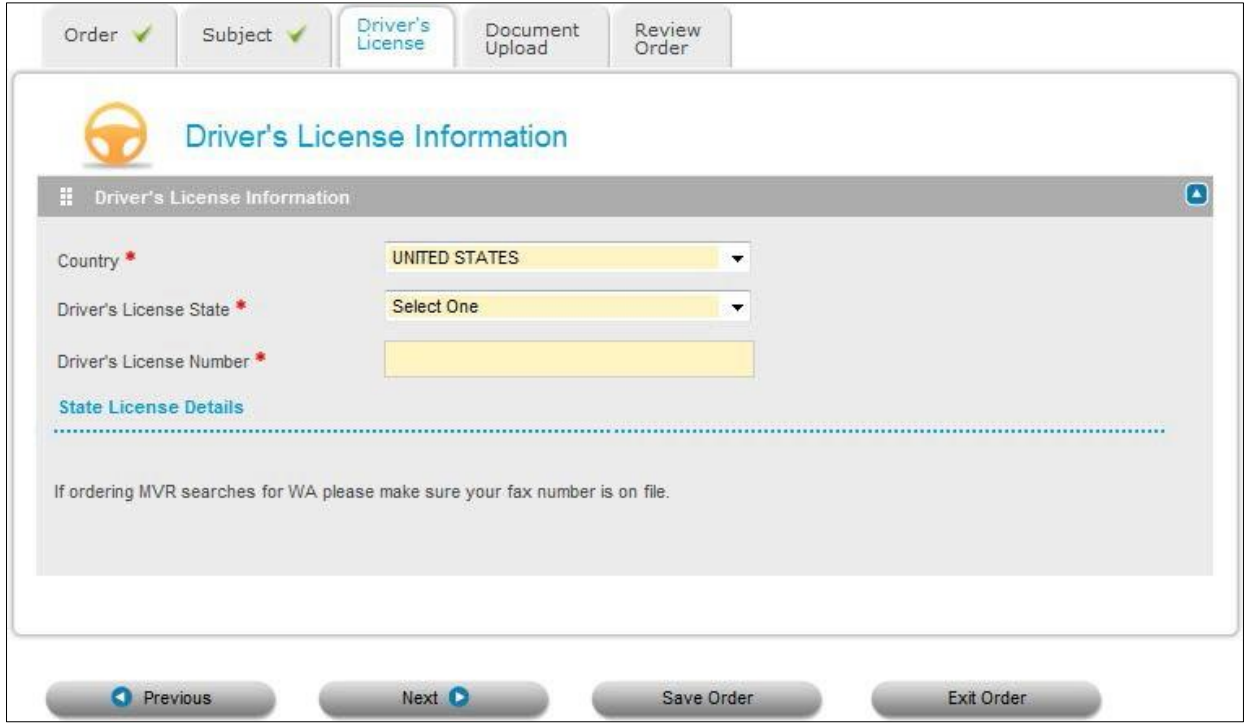

## <span id="page-26-0"></span>**Using the Public Records Grid**

### <span id="page-26-1"></span>**General Concepts**

The Records screen is a conditional screen that appears only if you have selected a package that includes a criminal background search along with a social security verification search.

All address information provided by the applicant and used in the data entry process is populated on the grid. Additionally, if the Social Security Number Verification (SSNV) component is included in the order, addresses returned in the verification are also populated on the grid. The "Source" of the address is listed below address: *Applicant Provided* or *Developed by SSNV*.

The addresses populated in the grid are associated with the Social Security number you provided. The cities shown in bold are the locations associated with the corresponding name in the first column. This allows you to run a criminal background check in other locations where the subject has resided. By default, each location is selected to be included in the search.

**Note:** If you select more location/name combinations than your package allows, there will be an additional charge.

### <span id="page-26-2"></span>**Adding Criminal Searches**

Follow the steps below to add a criminal background search for one of the possible name/location combinations found in the grid.

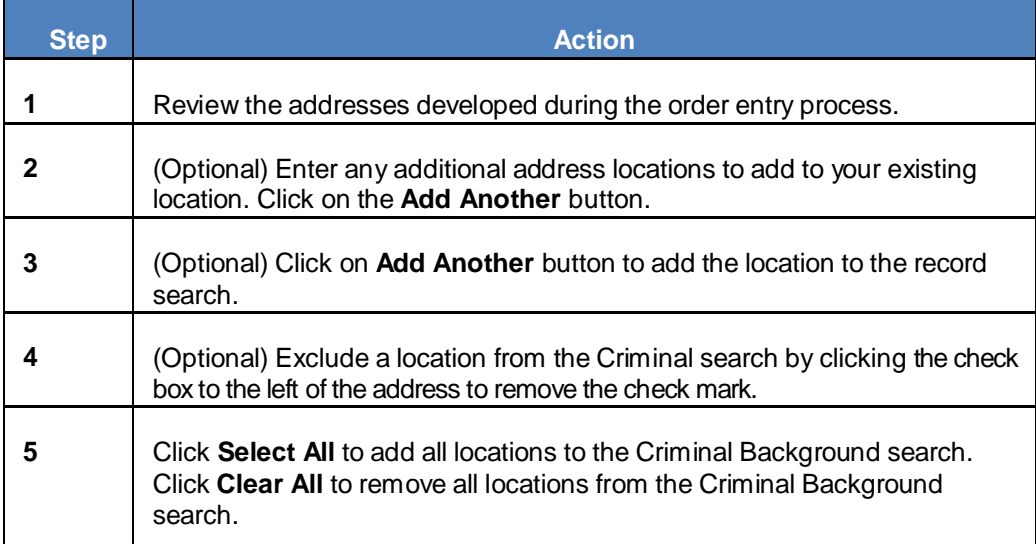

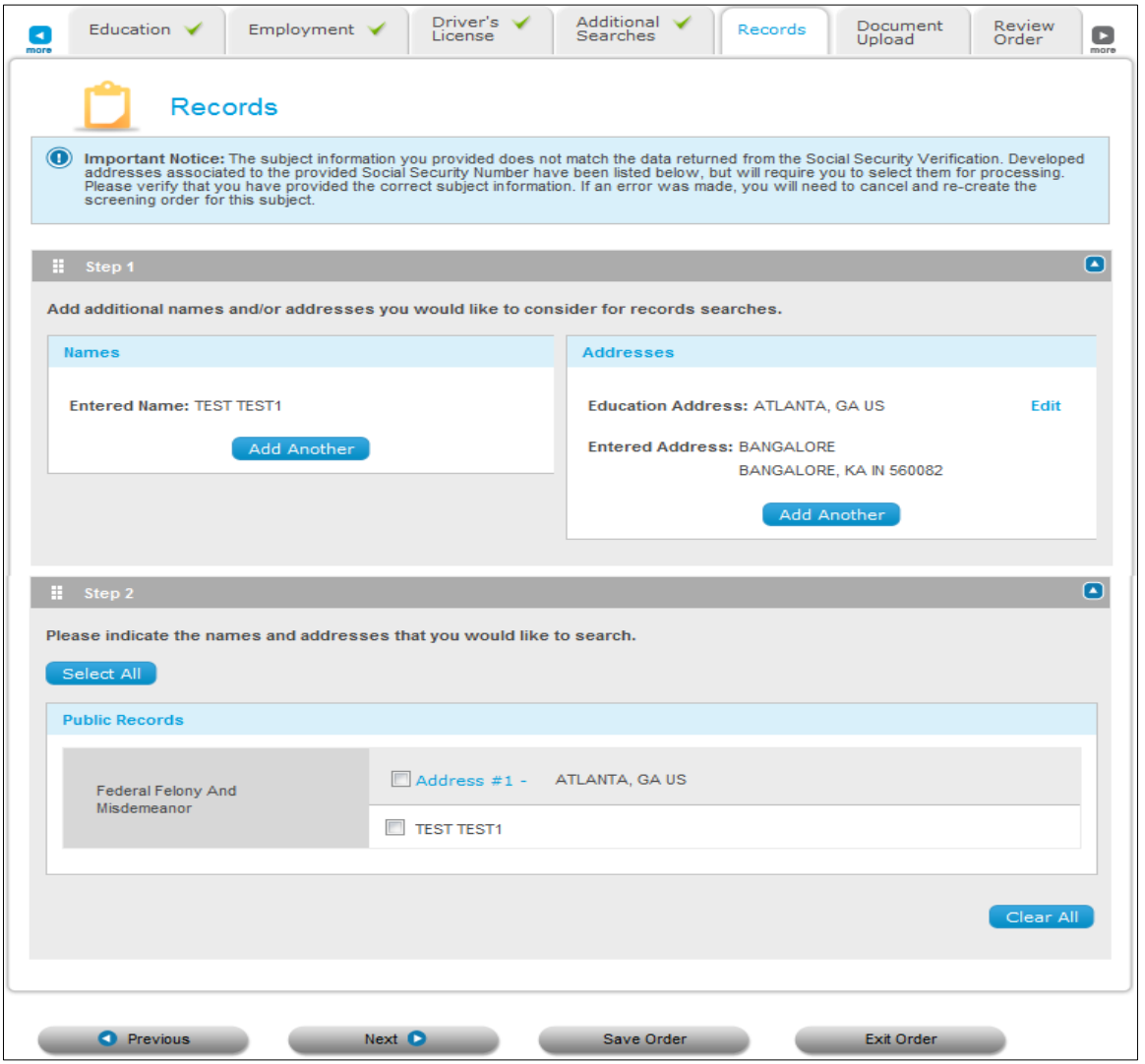

### <span id="page-27-0"></span>**Customized Public Record Selection Grid**

The Public Record Selection currently has several customizable features. Contact your account representative for additional assistance.

The customizable features include:

- Limit Number of Public Records Ordered
- Pre-selection of Other Names on the grid
- Pre-selection of Developed Addresses on the grid

### <span id="page-28-0"></span>**Limit Number of Public Records Ordered**

The Limit Number of Public Records Ordered feature allows you to lock the Public Record Selection grid to limit the number of name/address combinations that can be selected.

With this option, you are prohibited from selecting combinations of names and addresses that exceed their corporate designated amount. An error message displays if a user attempts to order name/address combinations greater than the set amount.

**Note:** Your account can also be set-up with privileges to override the limit set for the Public Records grid.

## <span id="page-29-0"></span>**Adding Attachments**

### <span id="page-29-1"></span>**General Concepts**

The **Documents Upload** tab in Enterprise Advantage will show required and/or optional documents for the background screening products ordered. Whether a document is required or optional for a search depends on the rules loaded into Enterprise Advantage's *Validation Engine.*

**Note:** Attaching a consent form to the application will disable Online signature for that package.

### <span id="page-29-2"></span>**Using the Upload Window**

Follow the steps below to attach all required documents at both the Case and Component/Element levels.

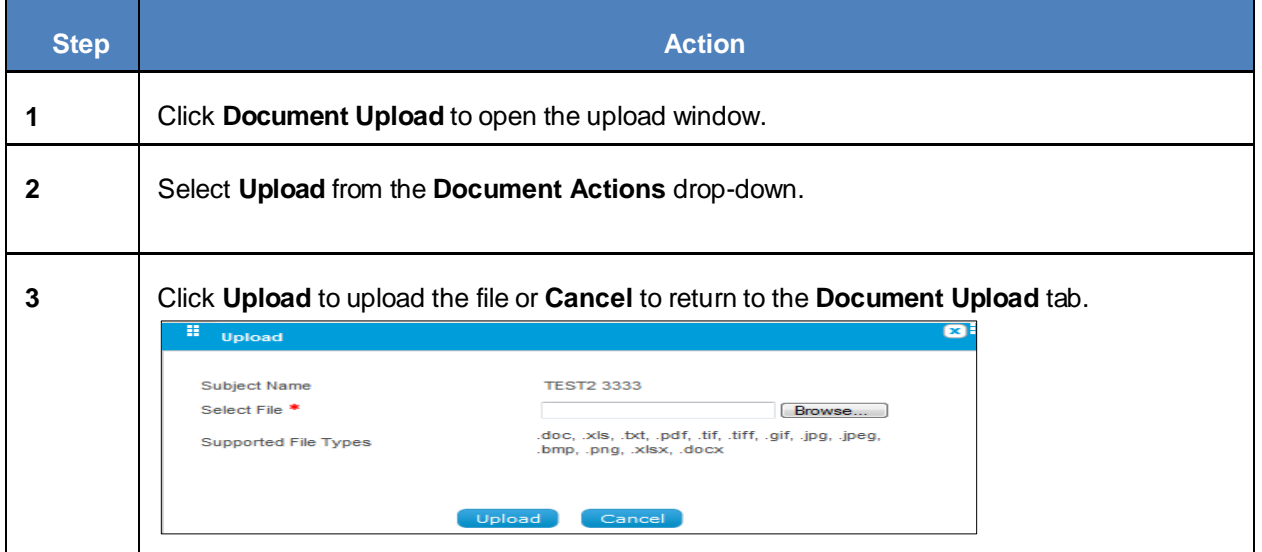

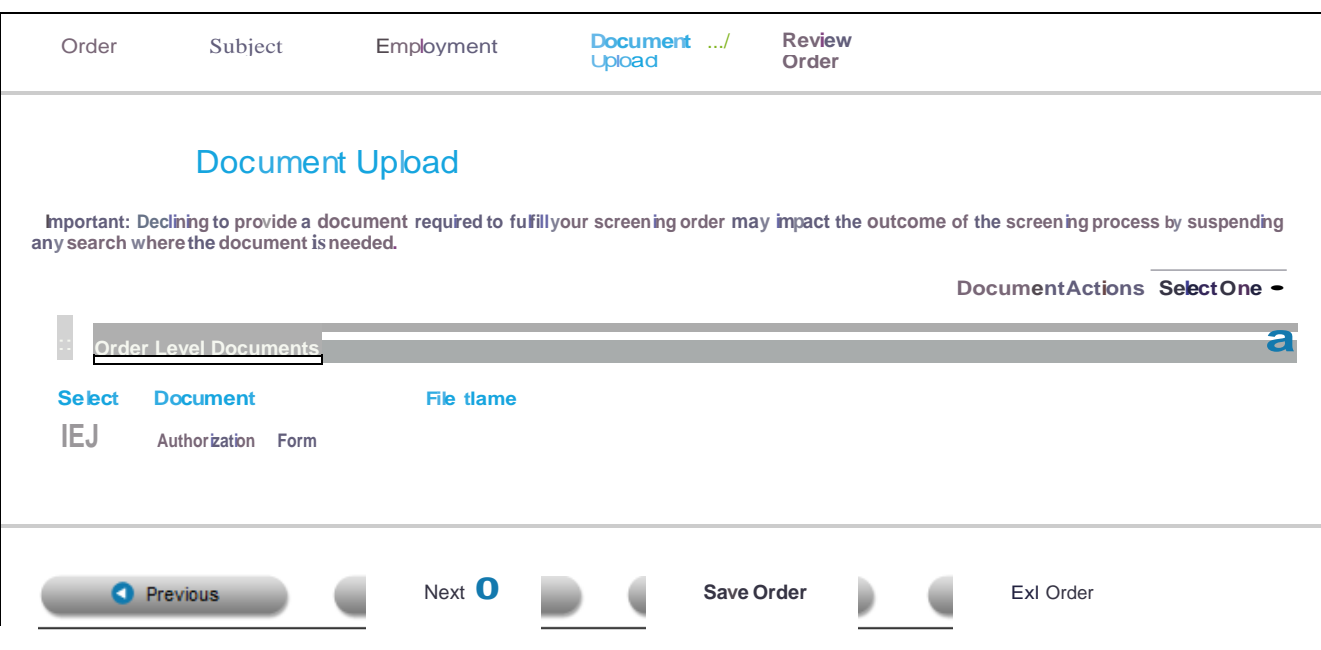

## <span id="page-31-0"></span>**Reviewing Your Order Summary**

### <span id="page-31-1"></span>**General Concepts**

The **Review Order** screen allows you to review your order information before submitting the order

### <span id="page-31-2"></span>**Submitting Your Order**

Follow the steps below to submit your order for processing

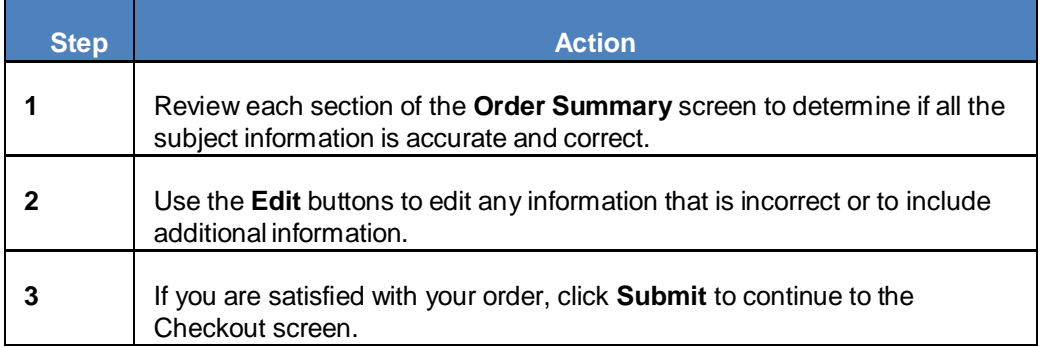

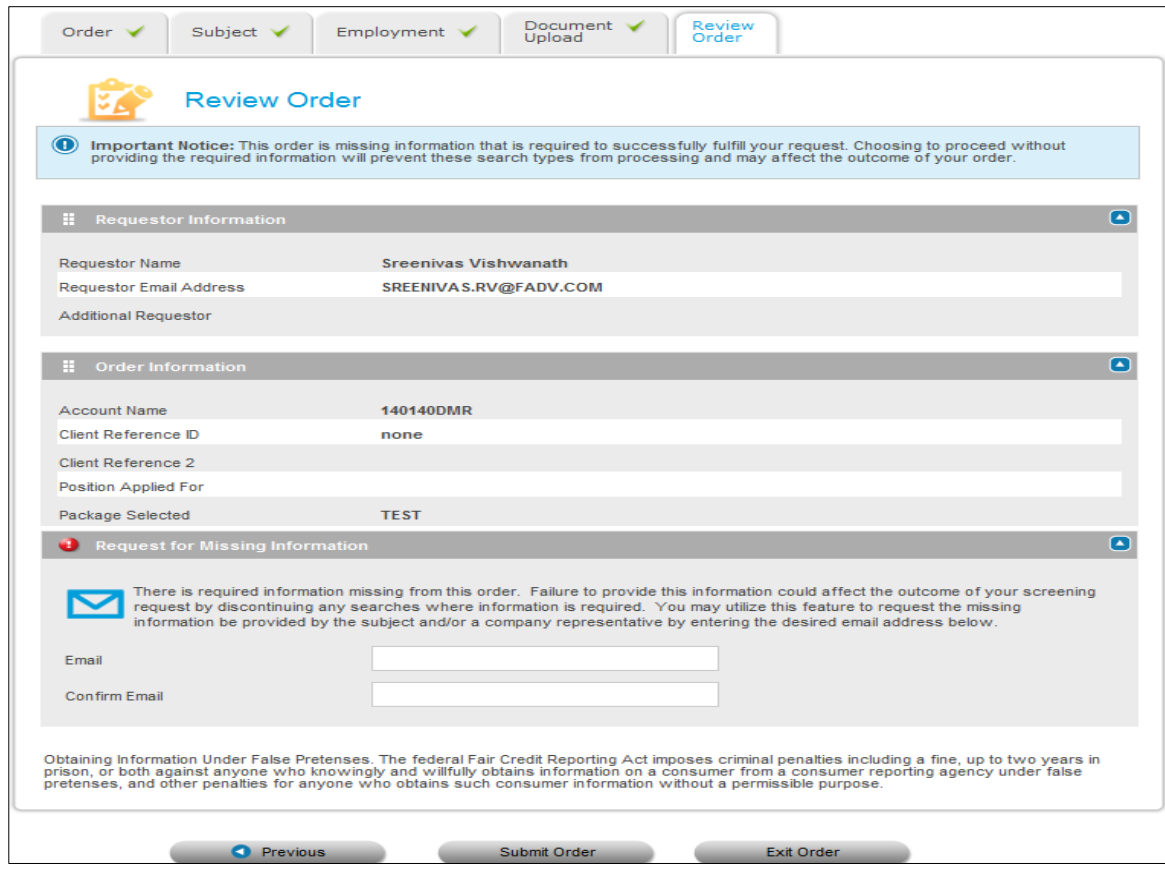

### <span id="page-32-0"></span>**Canceling Order Requests**

If you wish to cancel the order, click **Exit Order**.

If you cancel your order and the Social Security Number Verification component was already completed for the criminal background search your account will be charged for this individual component. You will be notified of this charge by the screen below.

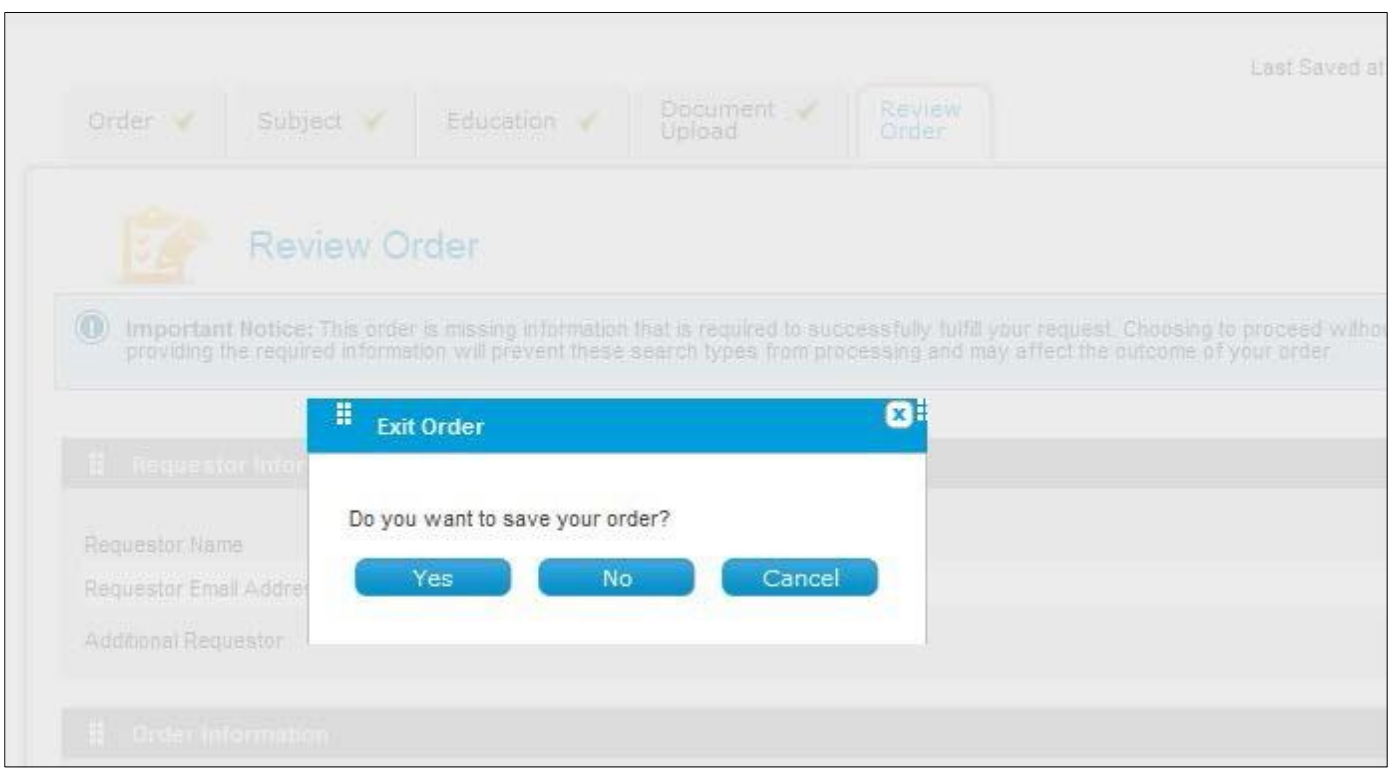

### <span id="page-33-0"></span>**Reviewing and Submitting Your Order**

### <span id="page-33-1"></span>**General Concepts**

The **Checkout** screen allows you to review your order information before submitting the order.

**NOTE:** The **Checkout** screen is an optional feature. Please contact Customer Support for additional information.

### <span id="page-33-2"></span>**Submitting Your Order**

Follow the steps below to submit your order for processing

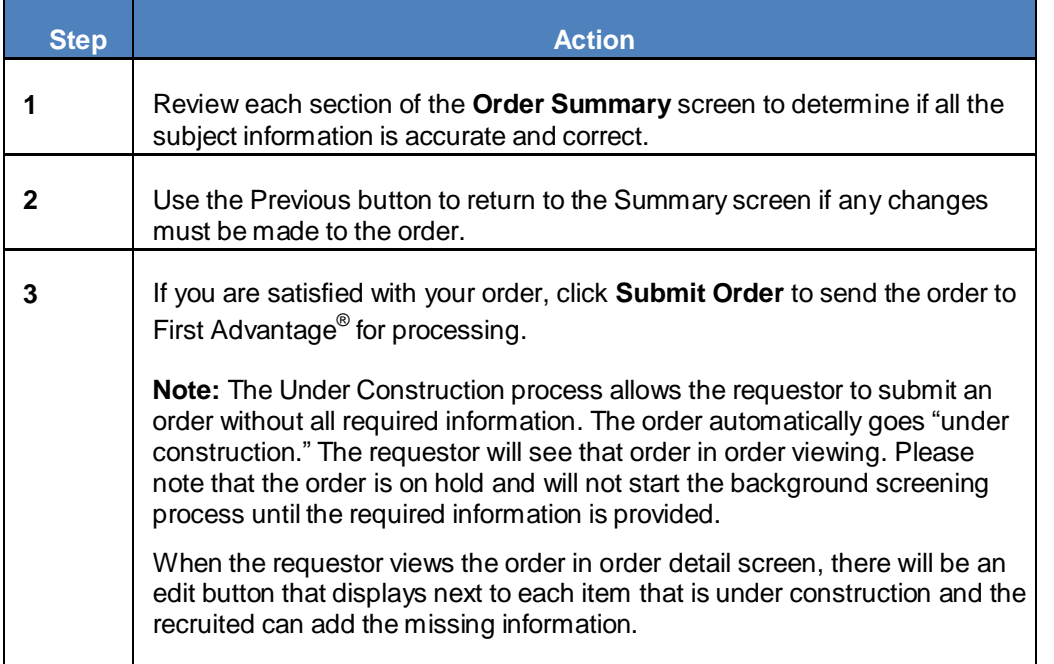

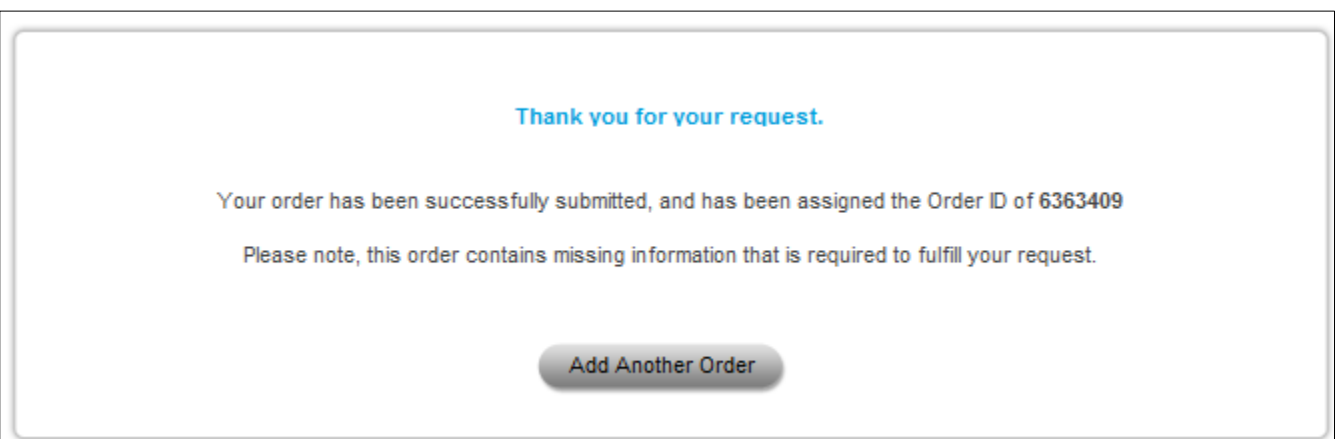

## <span id="page-34-0"></span>**Duplicate Order Checking**

### <span id="page-34-1"></span>**General Concepts**

Depending on your account settings, Enterprise Advantage can automatically check for duplicated orders prior to the case being submitted. This reduces the total number of deferred items based on duplications. The duplicate checking logic considers the order a duplicate if there is a subject match based on subject information.

If there is already another order in the system for the subject under the same account number, this screen will notify you before you submit your order. You have the option to ignore the duplicate warning and submit your order with the duplicate included or to delete the duplicate order. Click **Cancel** to delete the duplicate order.

### <span id="page-34-2"></span>**Leave in Deferred**

Click  $\sqrt{\frac{1}{2}}$  Leave In Deferred  $\sqrt{\frac{1}{2}}$  to mark the status of the duplicate order as "Deferred" on the Order Results screen.

## <span id="page-35-0"></span>**Receiving Confirmation**

### <span id="page-35-1"></span>**General Concepts**

Submitting your order will launch a confirmation page that displays an Order ID number. This number will be used to reference your order. From this screen, you have the option to add another order or to view your existing order. The **Add Another Order** option will initiate the Order Entry process from the beginning so that you may order for another subject. The **View This Order** option will launch the Order Viewing process.

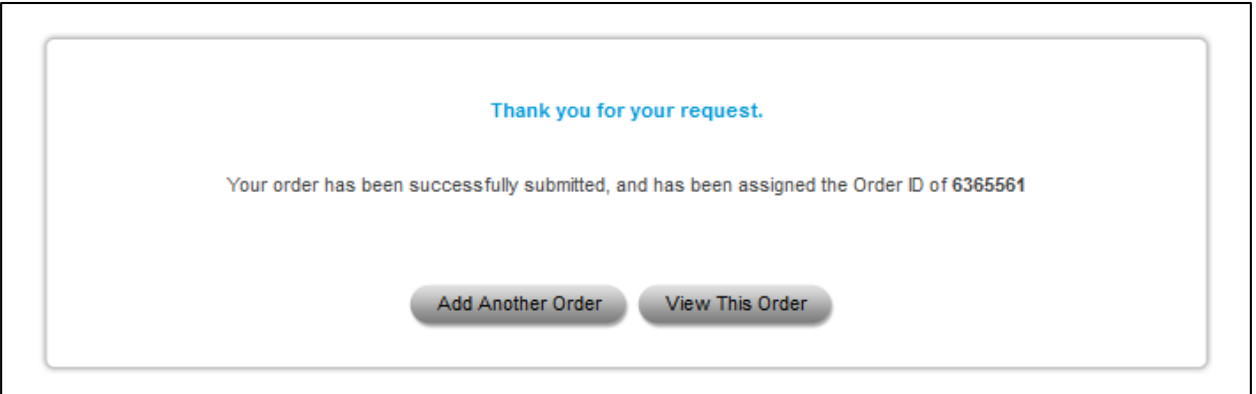

## <span id="page-36-0"></span>**Search Orders**

#### <span id="page-36-1"></span>**Overview**

The Search Orders is a notification process which reminds Enterprise Advantage customers to rerun a background check on an applicant with a report that is about to expire. Notifications can be set to rescreen the applicant at a time frame specified by the customer in days, months, or years. Once a month, an email will be sent to all of the contacts on the account with a list of applicants that will expire. Applicants that must be rescreened will remain on the rescreen list for a time frame specified by the customer in days, months, or years. There are icons to remove an employee from the list permanently or just for this cycle. When an applicant has been rescreened, they will automatically be removed from the list.

**NOTE:** The Rescreen Manager is an optional feature. Please contact Customer Support for additional information.

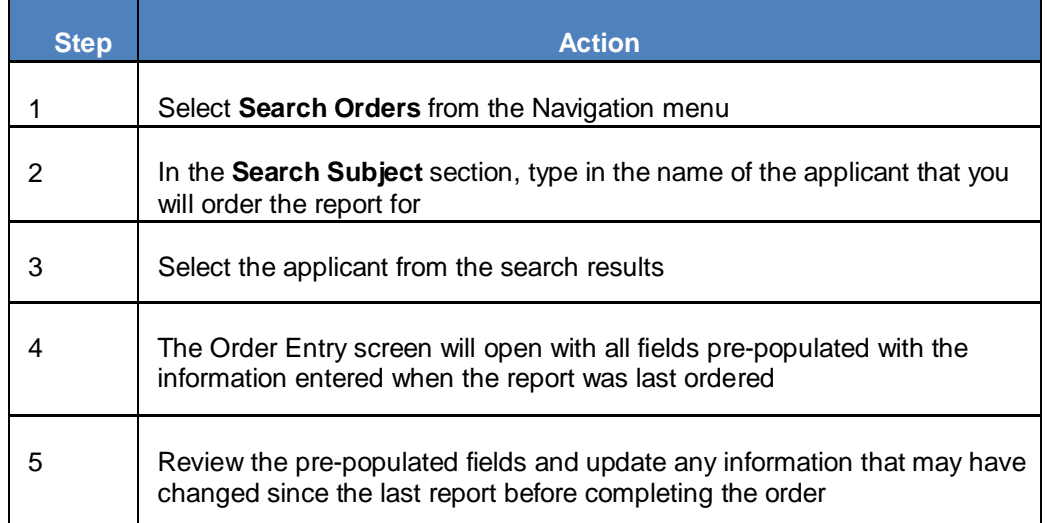

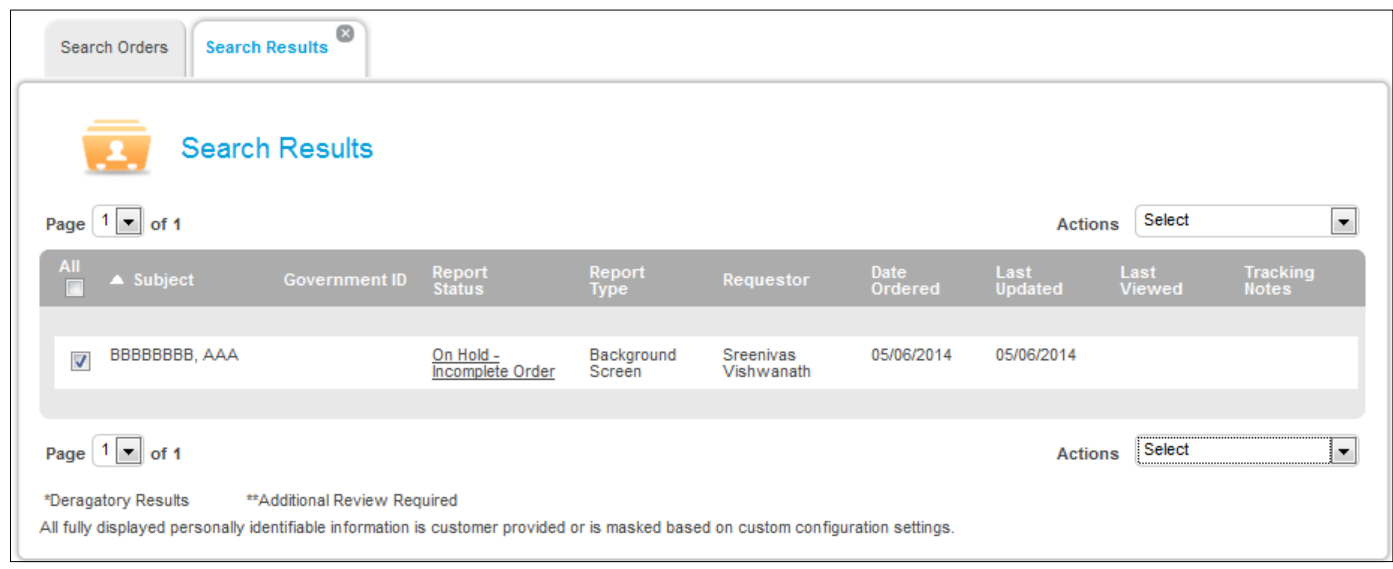

### <span id="page-37-0"></span>**View Order Results**

### <span id="page-37-1"></span>**Overview**

Enterprise Advantage provides tab-based order viewing navigation so you may quickly toggle between the search options, result, and order details. If you are not satisfied with the search results returned, you may click the Search tab to review and/or refine the search criteria.

First Advantage® Order Viewing capabilities allow you to search for submitted orders by filtering the Order Information, Subject Information, and Report Status. You may also perform an advanced search by selecting specific results options. The Order Viewing procedure may vary depending on the Enterprise Advantage settings for your account.

This chapter discusses the views and report for Enterprise Advantage, the filtering criteria available to assist you in searching for your results, actions presented from the **Order Detail** screen, and how to read your reports.

## <span id="page-38-0"></span>**Enterprise Advantage Filtering Option**

### <span id="page-38-1"></span>**General Concepts**

Enterprise Advantage launches the **Search Orders** screen when **Search Orders** is selected from the Navigation menu. The **Search Orders** screen allows you to enter and select multiple criteria to filter for specific reports to view or print.

When viewing the **Search Results** tab, you can click on the **Search Orders** tab to review the original criteria retained and/or further refine the search criteria.

Enhanced options to search results include the ability to search by component status (including Decisional components), position, progressive orders only, and batch orders only.

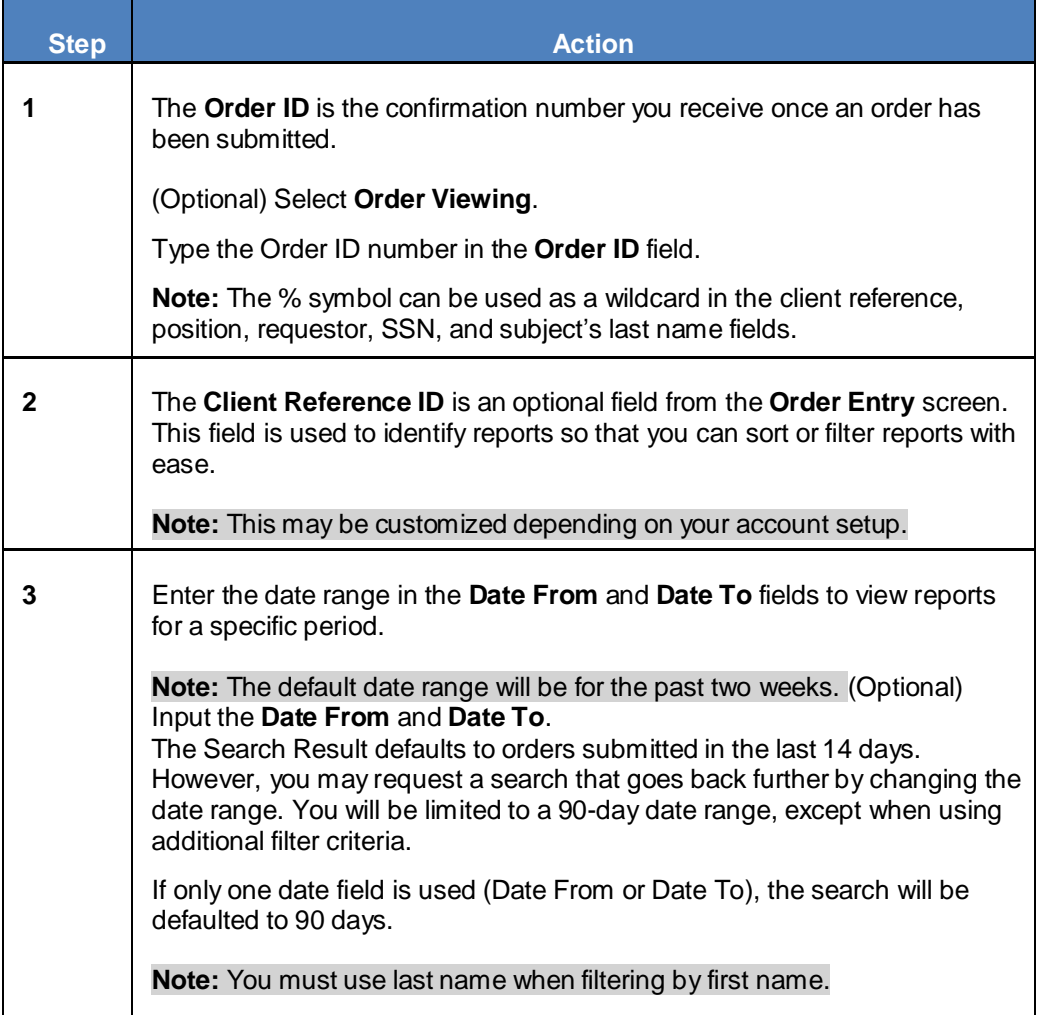

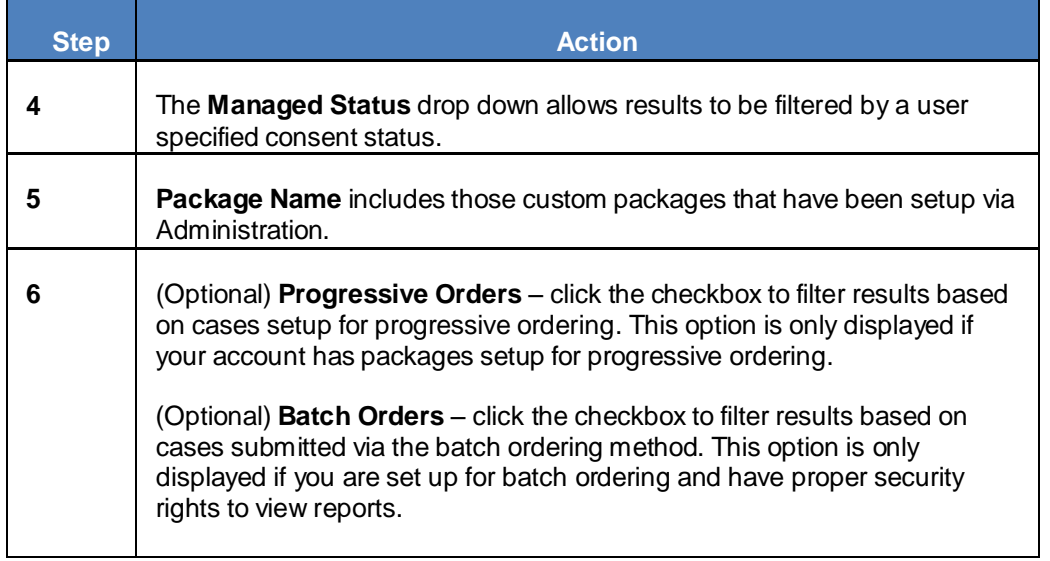

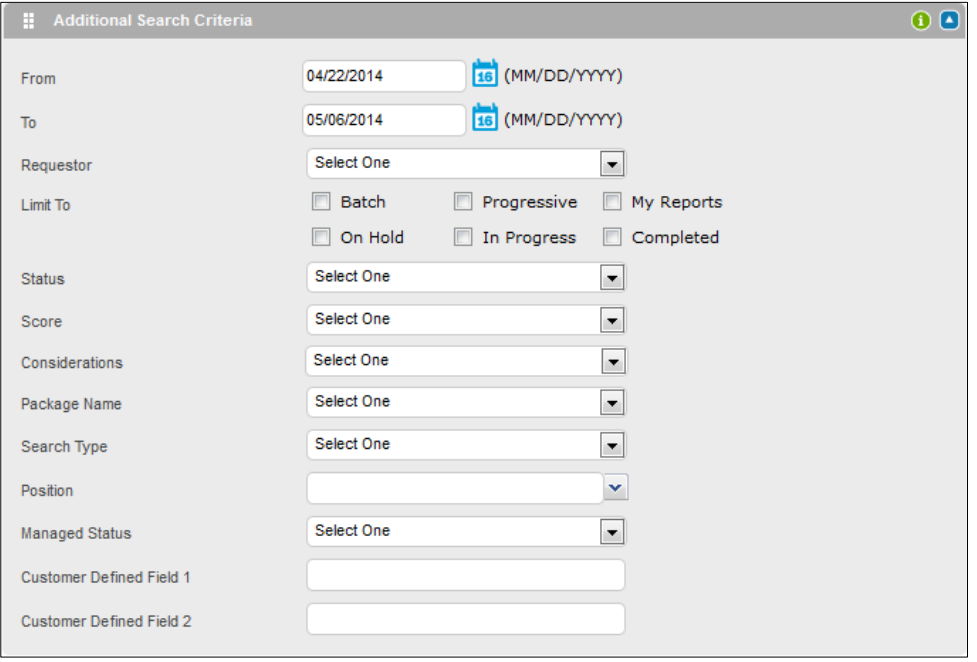

### <span id="page-40-0"></span>**Power Search Selection**

If you have the proper access privileges, there will be a link provided to open the Power Search Selection Table so that you can jump between accounts within the hierarchy without going back to homepage.

Click on the arrow next to the field to access the Power Search window.

Once the account within the Power Search has been selected, **Search** will be bolded and the account will be displayed in the **Search Results** field.

### <span id="page-40-1"></span>**Additional Search Options**

There are additional search options for you to use when narrowing down your search.

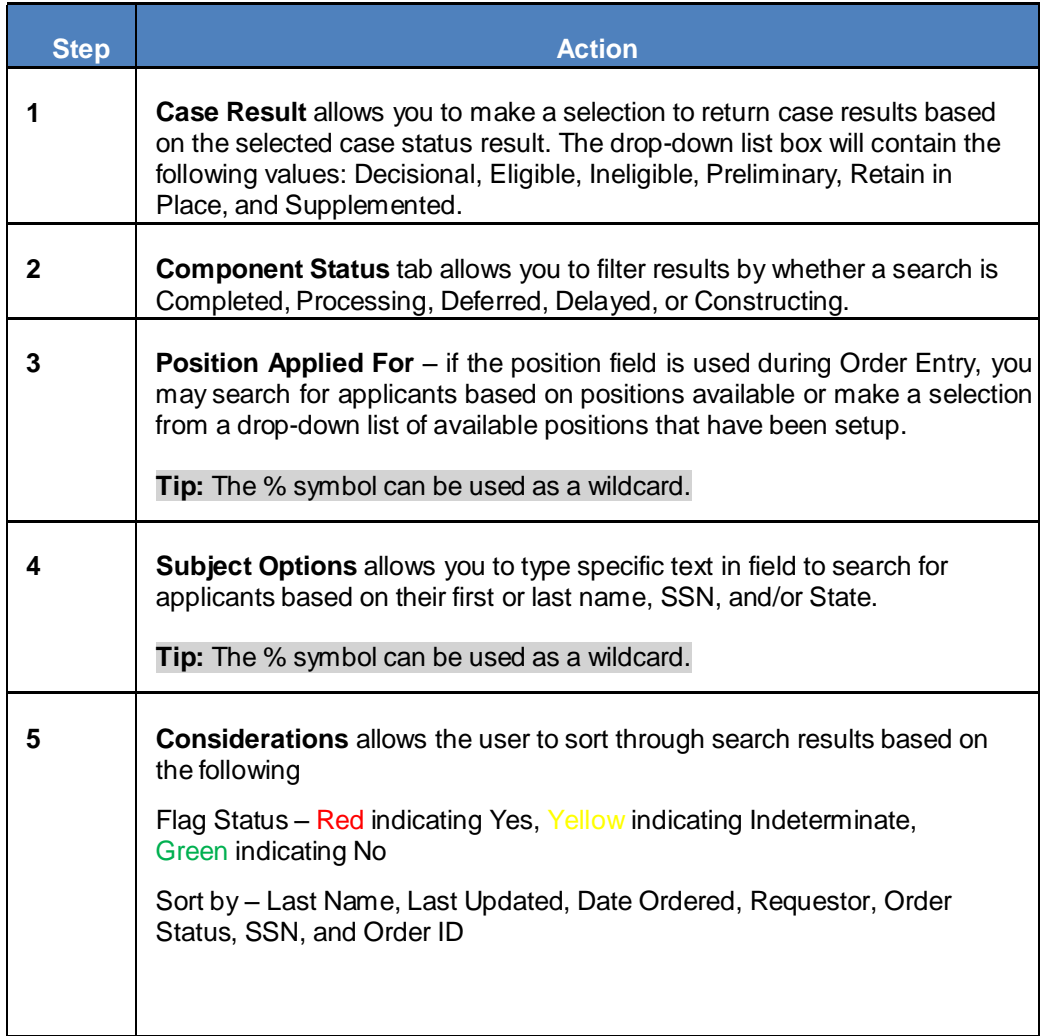

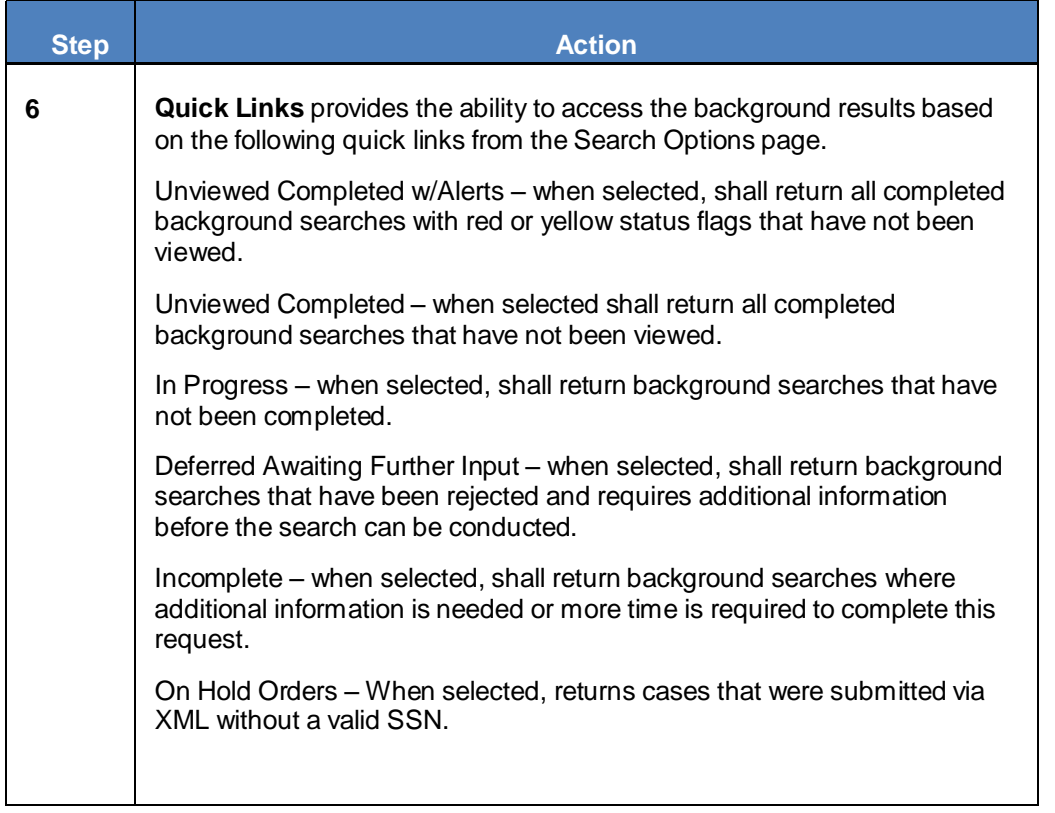

## <span id="page-42-0"></span>**Order Viewing**

### <span id="page-42-1"></span>**General Concepts**

First Advantage® Order Viewing features are supported by a tab-based viewing interface separating three viewing functions: **Search Orders**, **Search Results,** and **Profile Viewing**. The **Search Results** function allows you to quickly review case order statuses returned from your search.

### <span id="page-42-2"></span>**Using Search Results**

The **Search Results** screen allows you to specify the report(s) and action intended for the selected report(s). It displays the Subject's name, Requestor's name, Applicant's SSN, Report type, Search status, Viewing/Ordering history, and Tracking Notes.

**Note:** You can click the column header to sort results by that specific column.

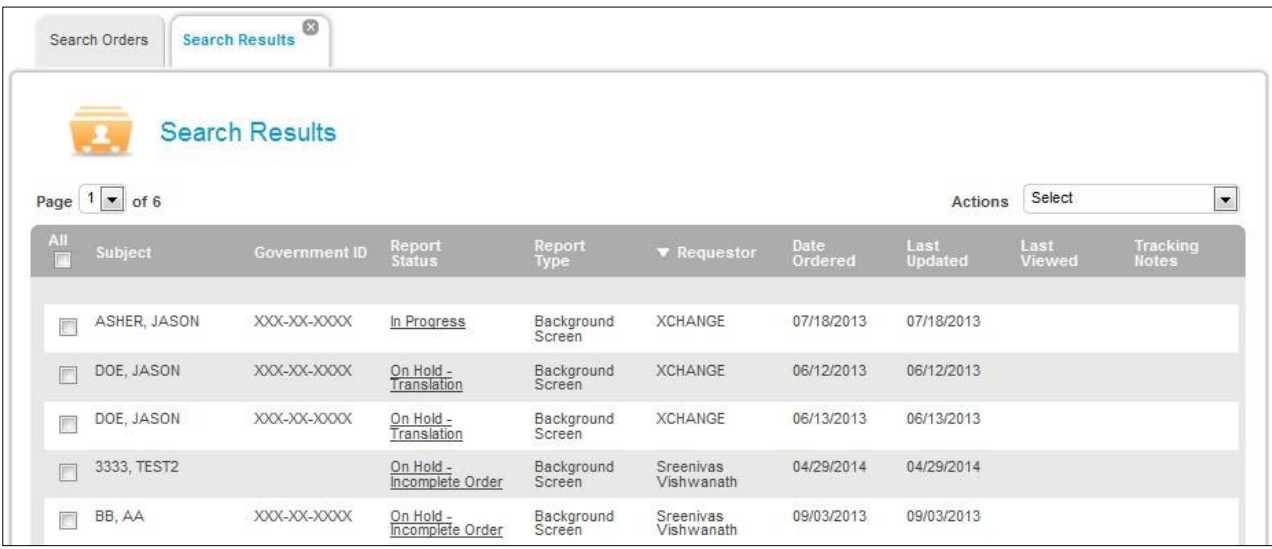

### <span id="page-43-0"></span>**Status Descriptions**

A key section on the Results screen is the Status section. The following table describes the possible order statuses for a report.

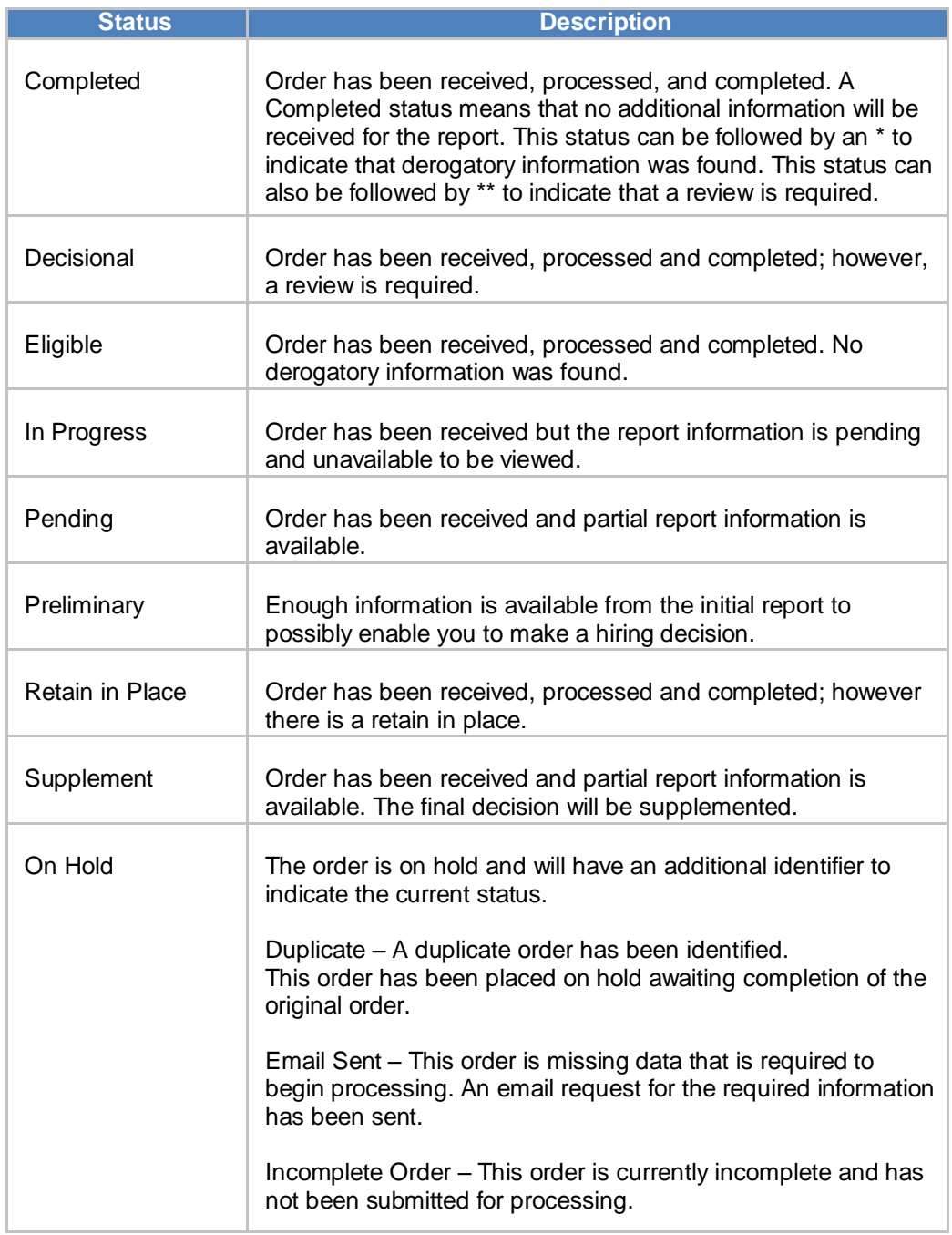

### <span id="page-44-0"></span>**Order Results Case Actions**

The following case actions can be performed from the Results screen.

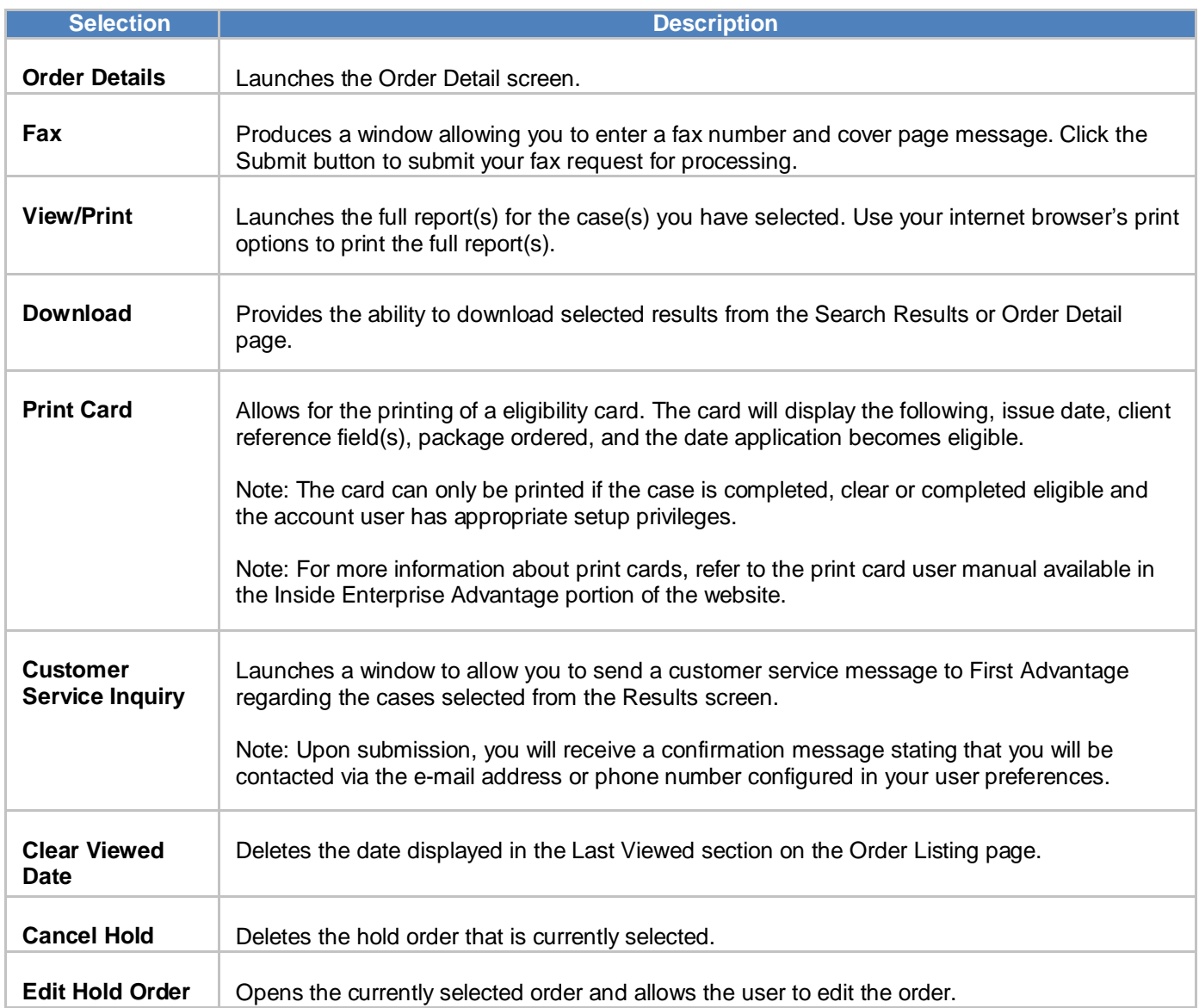

### <span id="page-44-1"></span>**Order Information**

The **Order Information** section incorporates basic information about the search, including the report type, search subject's name and SSN, as well as the Order ID, account number, and name of requestor.

While viewing the **Results** listing page(s), you can click on the **Search Options** tab to review the original criteria retained and/or further refine the search criteria.

### <span id="page-45-0"></span>**Searches**

The **Searches** column on the **Search Order** screen displays each search component that was included in your order. Additional features of Enterprise Advantage enable you to see the details queried for the report.

- Click on the component link to view specific details related to a search component.
- Or select the element(s)/search and use the View/Print or Download element action.

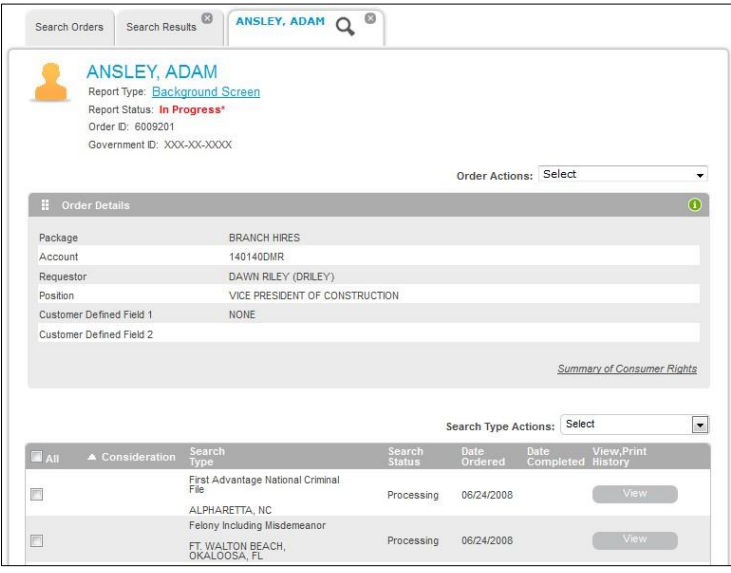

### <span id="page-45-1"></span>**Ordered/ Completed**

The **Ordered/Completed** column displays the date when the search was ordered and the date when the report was completed.

### <span id="page-45-2"></span>**Status**

The Status column displays the search case results based on predefined queries of completed, unviewed, not printed, and in process cases. This will give you the status of your order and allow you to manage your order.

### <span id="page-45-3"></span>**Flag**

Click on the alert flag notification icon to open a description window providing details about the alert. The alert description window lists the discrepancies found for each search component, if any, and details what the discrepancy is and what may have caused it. If the status indicated a red flag, one of the components in the report will include a red flag.

### <span id="page-46-0"></span>**Order Details Search Type Actions**

The following functions can be performed on the entire case using **Case Actions** on the **Order Details** page:

- View/Print
- Download (PDF)
- Fax
- Customer Service Inquiry
- Re-send Consent Email
- Track
- Print Card (if applicable)
- Adjudication (if applicable)
- Adjudication History (if applicable)
- Correspondence Letters
- Add Search

### <span id="page-46-1"></span>**Element Action**

The functions displayed below can be performed on selected elements using **Element Actions** on the **Order Details** page: Note: Some options are only available if added to your account.

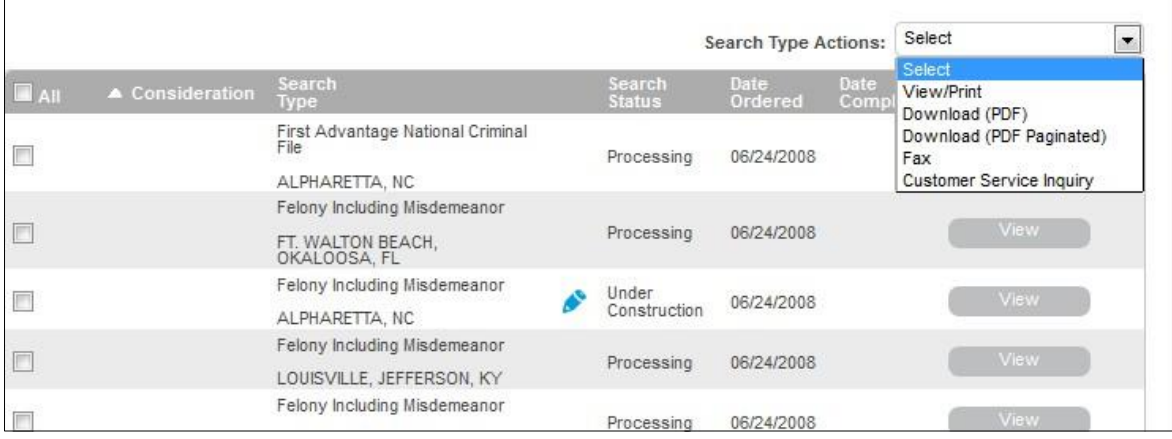

### <span id="page-47-0"></span>**Process Batch**

### <span id="page-47-1"></span>**General Concepts**

The Overview of **Process Batch** provides a comprehensive understanding of **Orders** being created in bulk. Download the Template which is an excel spreadsheet from the **Process Batch** section to upload the order details in order to process the order.

If you submit the Batch Orders with errors, you will receive a downloadable Reject spread sheet with your batch status on [https://enterprise.fadv.com.](https://enterprise.fadv.com/) The First Column in the Reject spread sheet contains the errors/causes for rejection. To resubmit, make all indicated changes, DELETE the ERRORS column and resave the changes.

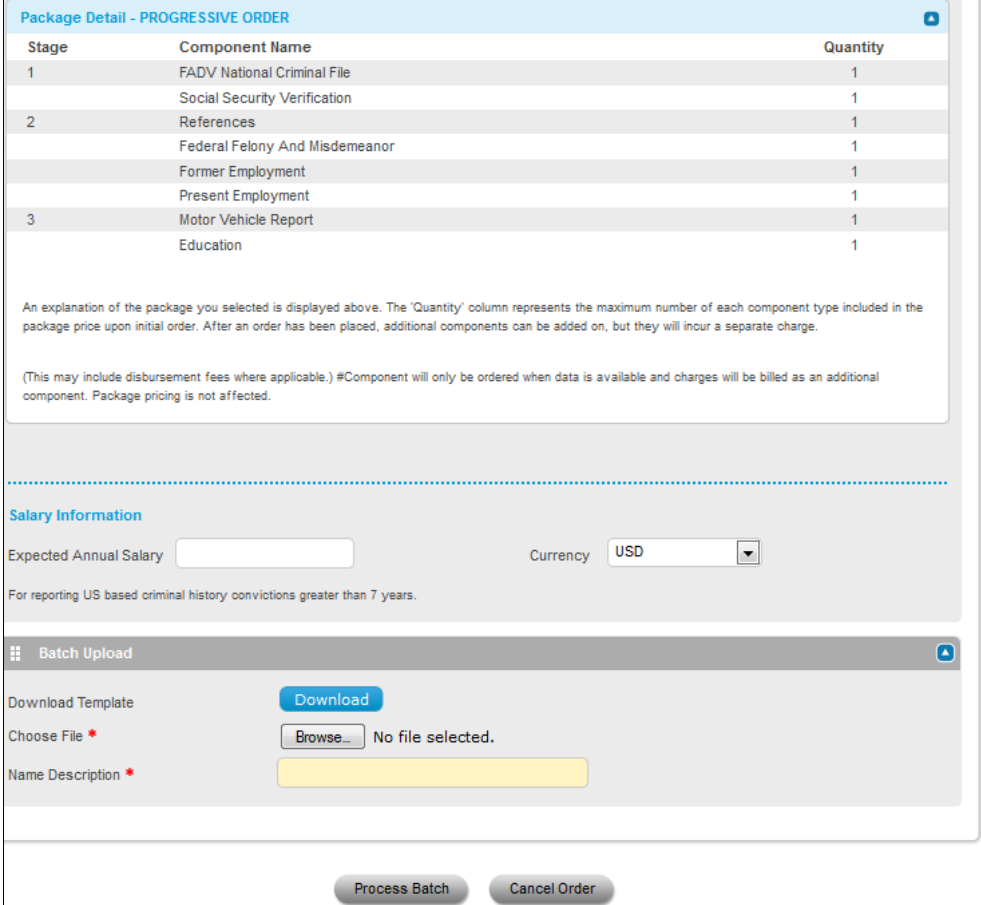

### <span id="page-48-0"></span>**View Batches**

### <span id="page-48-1"></span>**General Concepts**

**View Batches** allows users to view the status of submitted Batch Orders, check for completed results track orders at a summary level, and review completed orders.

Results are pre-sorted in descending order by batch ID, the most recently submitted order appearing at the top of the list. You can click on the column headers to sort the results displayed by that specific column.

You may confirm the status of your batch by referencing the **Stage** column. Statuses are Processing, Ordered, or **Ordered with Rejections**. If the status is Ordered with Rejections, a rejection file will be available for download and review.

The 'Records' column will indicate the status of the orders contained within your batch upload. A description of these statuses is as follows:

- Submitted: The total number of orders included in the initial batch upload.
- Validated: The number of orders containing all required fields and are approved for processing.
- Rejected: The number of orders that contain missing or invalid data. Rejected orders will appear in the rejection file and must be corrected and resubmitted to be processed.
- Ordered: " || "The number of orders that have passed validation and are successfully processing.
- Failed: The number of orders that failed out of the total number of orders submitted; typically caused by an internal application error. Failed orders are rare; however, they must be resubmitted in a new batch file.

Batch Summary will provide you an overall status of each order that has been successfully placed. By clicking on the link you will be prompted to download a full summary of your batch into an Excel spreadsheet. This spreadsheet will contain two worksheets: a summary count and a summary of the orders.

The Check for Completed Results link will appear when orders reach an 'Ordered' status. Clicking this link will generate an update with the total number completed as of the current date.

To create a file of the individual report results, you should click on the link for Generate Completed Results. A secondary link to View Completed Results will display, click on this second link and follow the screen prompts to open or save the zip file of the order results.

### <span id="page-49-0"></span>**Administration**

### <span id="page-49-1"></span>**Overview**

Not all Enterprise Advantage users will be designated as an Enterprise Advantage administrator; however, there are some Administration options that every Enterprise Advantage user will use routinely. For example, two administration functions that every Enterprise Advantage user can access include changing passwords and individual preferences.

## <span id="page-50-0"></span>**Administration Options Overview**

#### <span id="page-50-1"></span>**Overview**

On the Enterprise Advantage toolbar, use the **Administration** option to:

- Change your own system settings and preferences.
- Change another user's settings and preferences.
- Set default options for yourself, other users, and your company.
- Modify your company's information (e.g. billing and contact information).
- View managerial reports.
- Create user specific custom packages.

**Tip:** Not all features are available to all users. For example, all users can change their own preferences; however, to grant security rights to other users, you must be a Company Administrator

### <span id="page-50-2"></span>**Administration Options**

Read the table below to learn more about the Enterprise Advantage Administration Options.

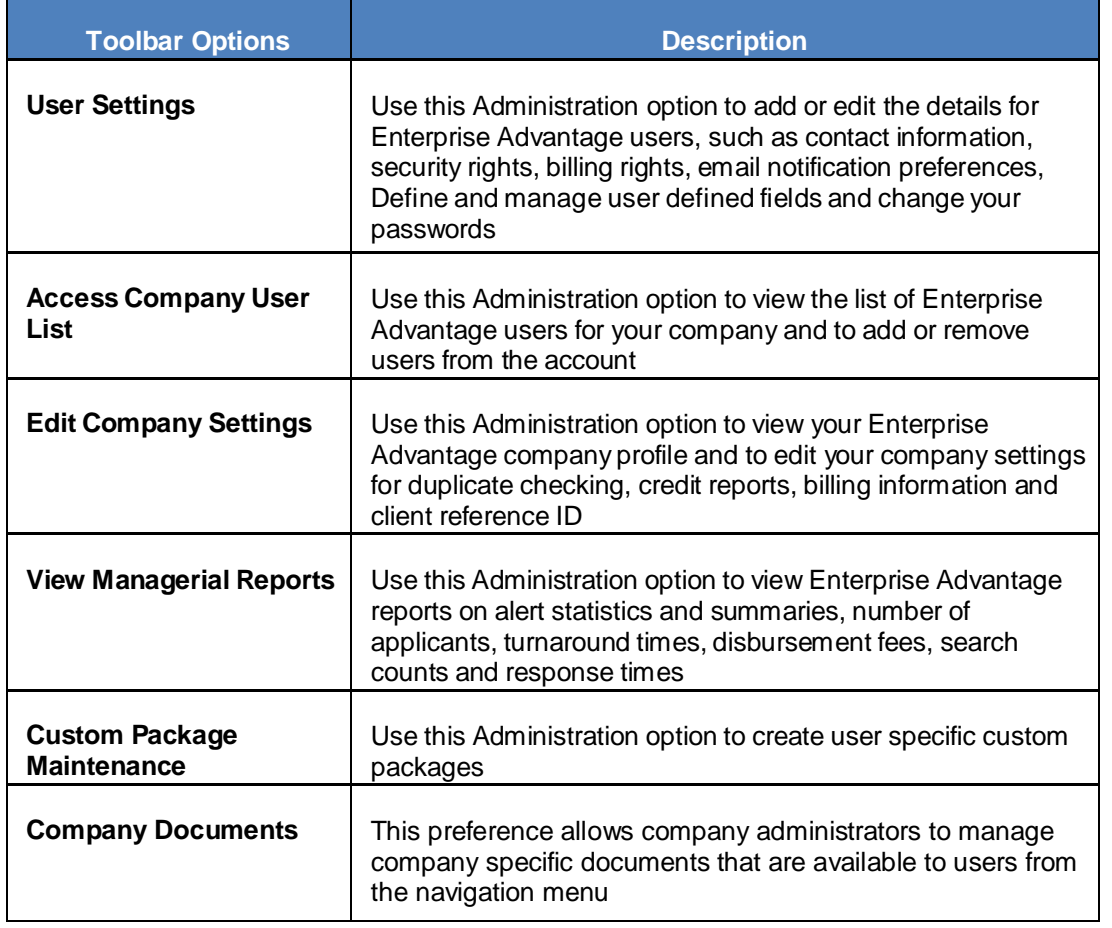

#### **Add New User**

Use this option to add new users to your account

### <span id="page-51-0"></span>**Edit User Settings**

#### <span id="page-51-1"></span>**Overview**

The **Edit User Profile** screen appears when you want to edit settings and preferences for the user currently logged into Enterprise Advantage. It also appears when you add a new Enterprise Advantage user, so that you may designate the settings and preferences for the new user.

You must enter the information in the following required fields:

- Full Name
- Phone

**Tip:** Use a format of (###)###-#### or (###)###-####x#### for telephone numbers.

• Fax

**Tip:** Use a format of (###)###-#### or (###)###-####x#### for fax numbers.

• Email Address

**Tip**: If you do not have an email address, enter "*none*" into the required field.

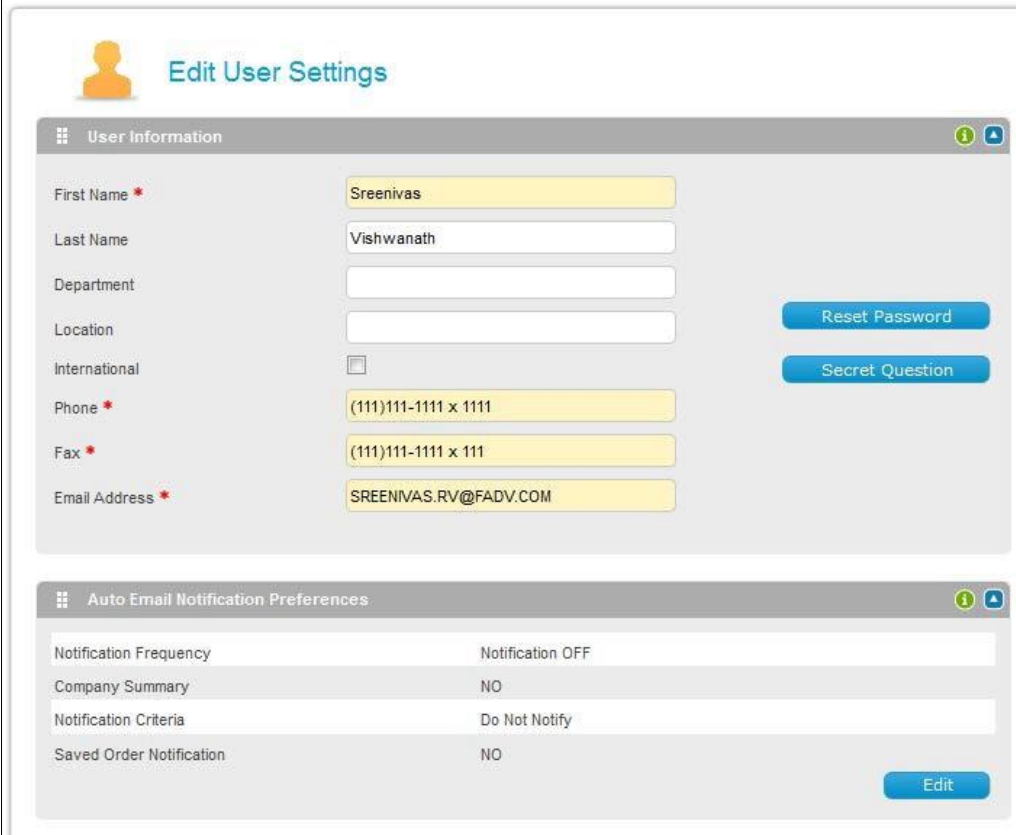

### <span id="page-52-0"></span>**Change Your Password**

To change your Enterprise Advantage password, follow the steps below.

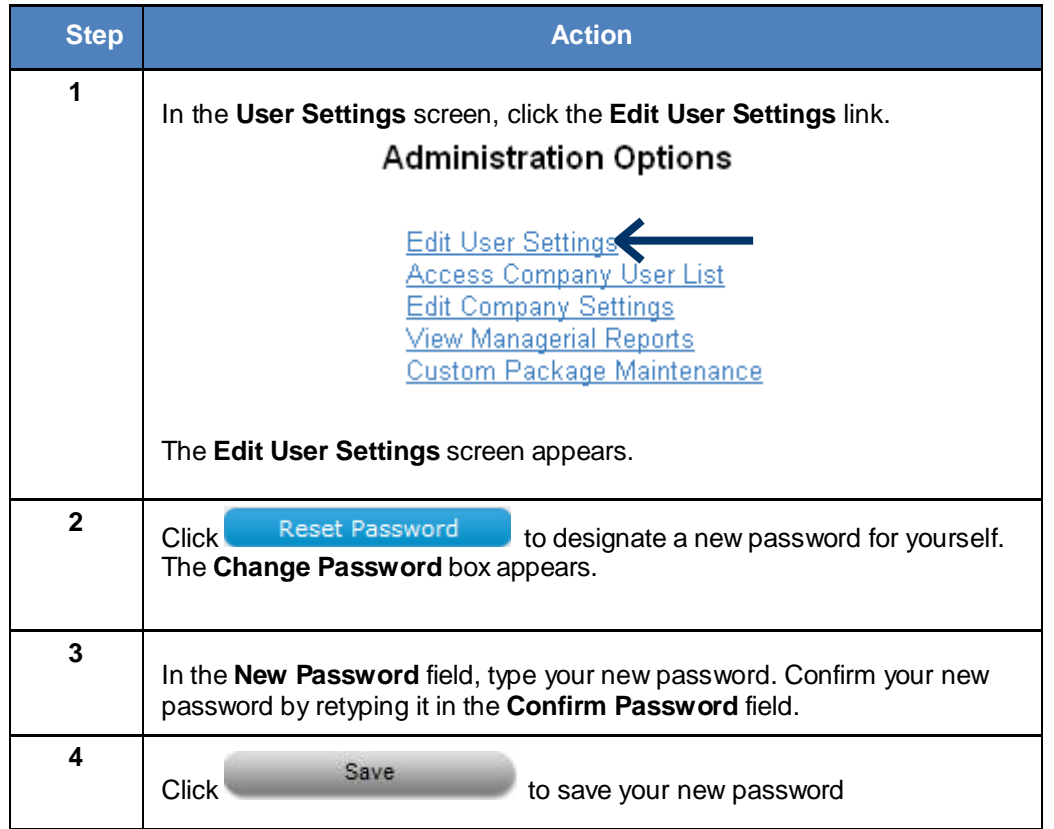

### <span id="page-53-0"></span>**Change Your Secret Question**

To change your Enterprise Advantage secret question, follow the steps below

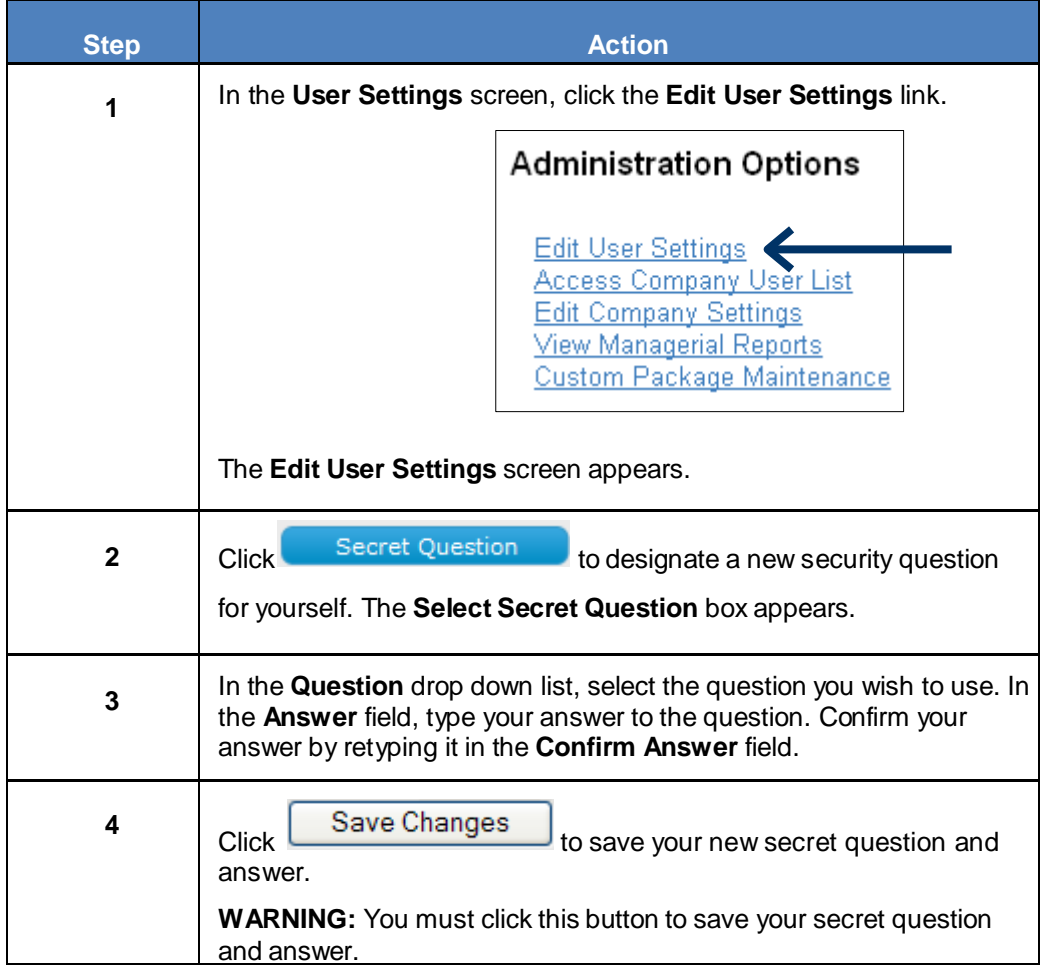

### <span id="page-54-0"></span>**Change Your E-mail Notification Preferences**

Enterprise Advantage gives you the option of choosing whether you want to be automatically notified by e-mail if an order status meets the criteria you select.

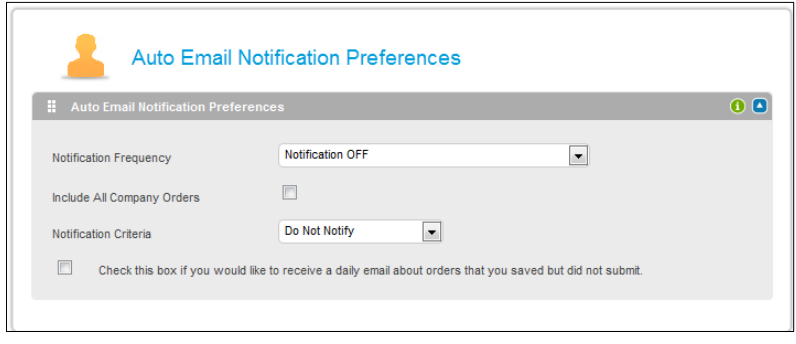

The table below describes each notification option available to you.

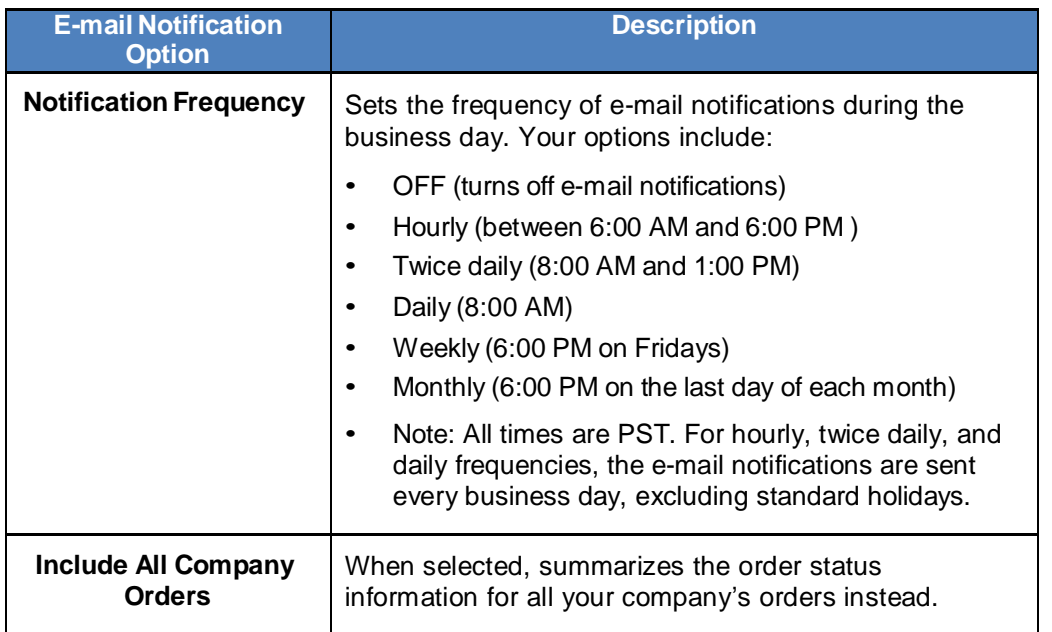

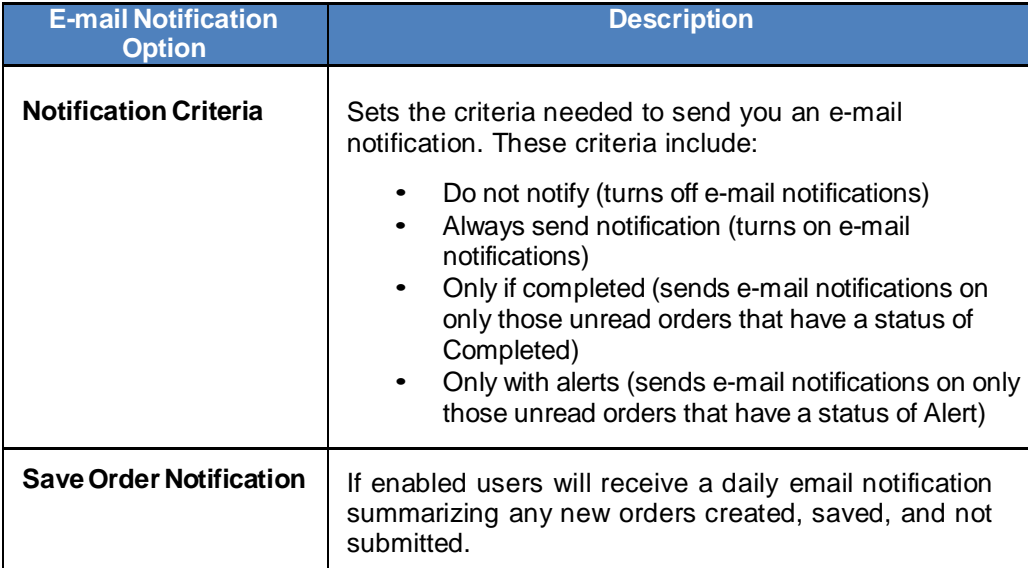

To change your Enterprise Advantage e-mail notification preferences, follow the steps in the table below.

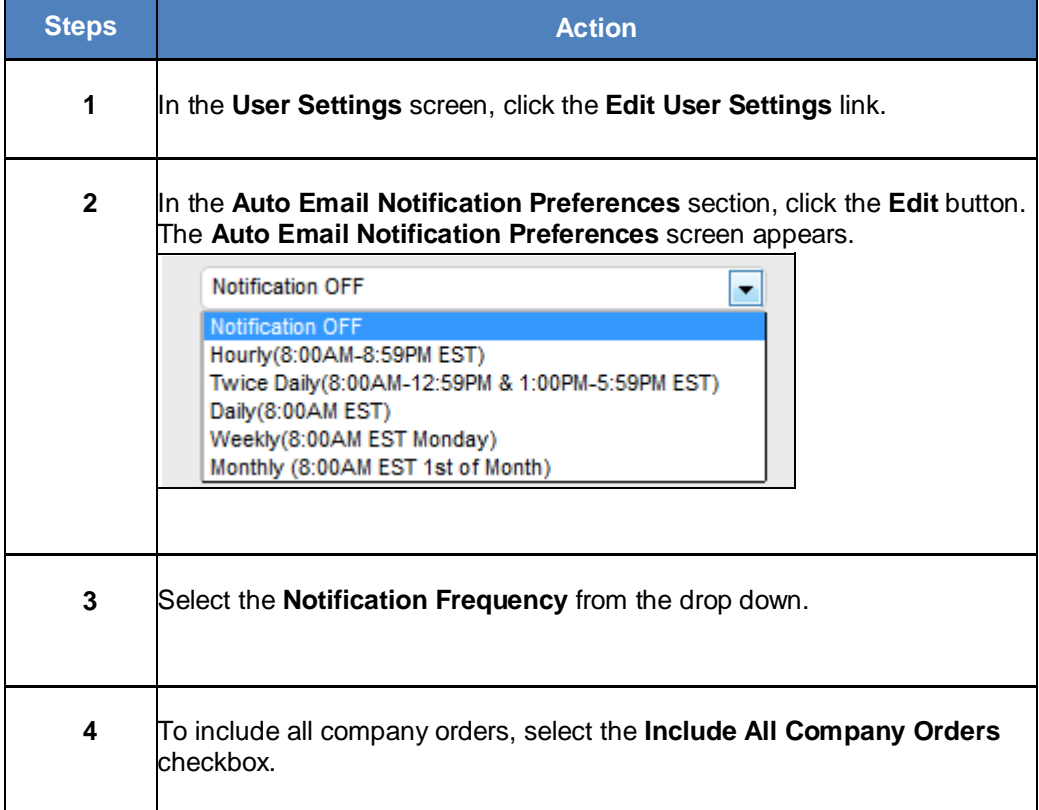

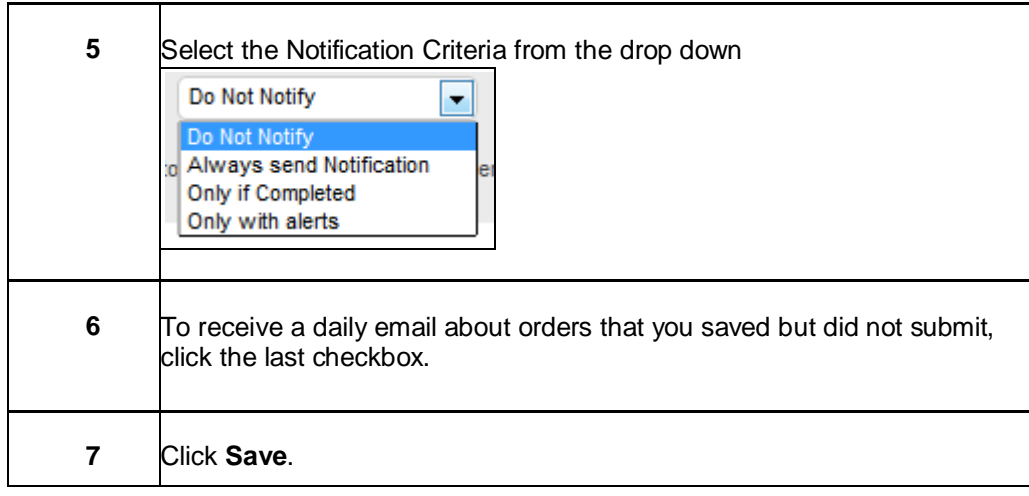

### <span id="page-56-0"></span>**Change Your Order Entry Default Custom Package**

To change your company's order entry default custom package, follow the steps in the table below.

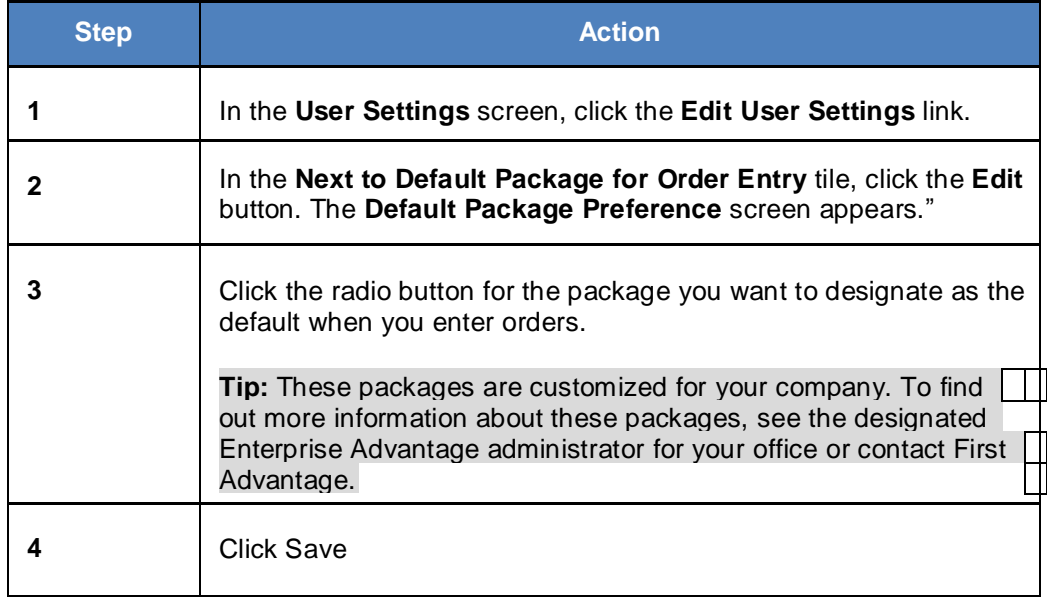

### <span id="page-57-0"></span>**Add a New User**

To add a new user to your office's Enterprise Advantage account, follow the steps in the table below.

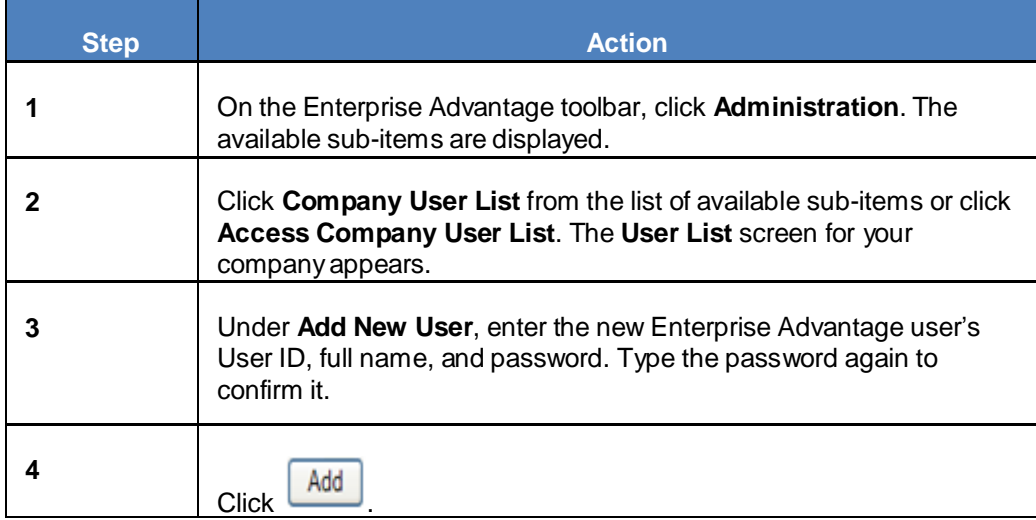

## <span id="page-58-0"></span>**Edit Company Settings**

### <span id="page-58-1"></span>**Overview**

If you are the Enterprise Advantage administrator for your office, you can change your company's preferences. The tables in this section describe how to set each company preference option.

### <span id="page-58-2"></span>**Edit General Information**

To edit your office's address, phone and fax number, follow the steps in the table below.

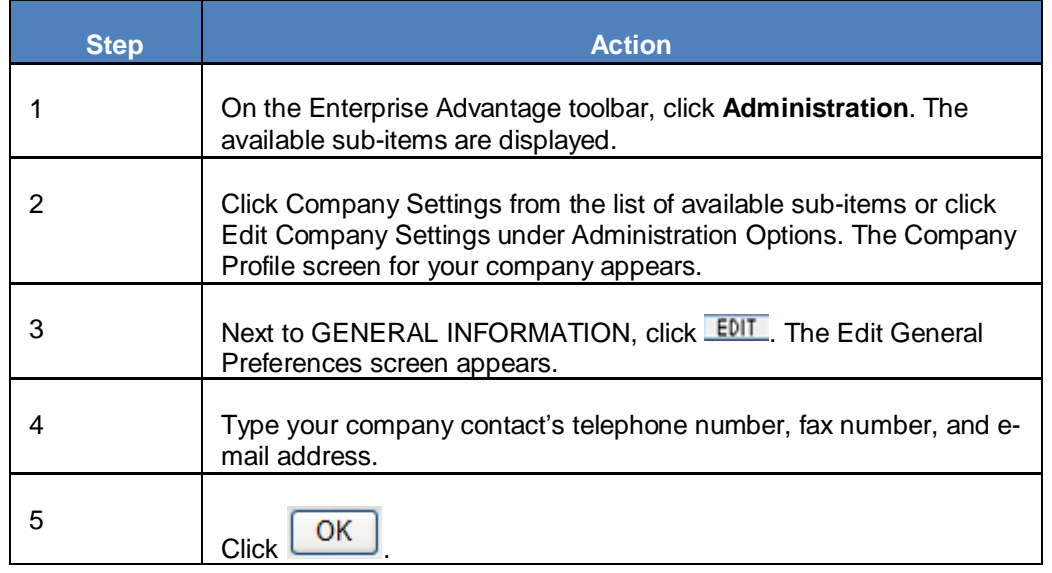

### <span id="page-58-3"></span>**Edit Duplicate Checking**

To edit the background search duplicate check options for your office's account, follow the steps in the table below

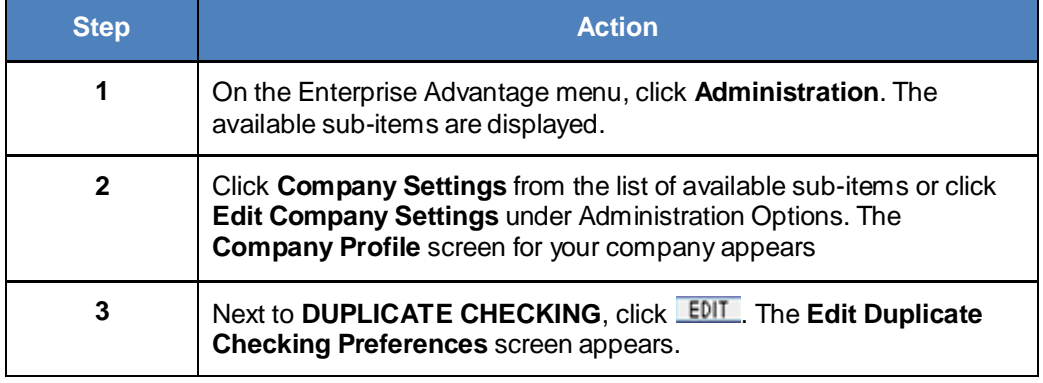

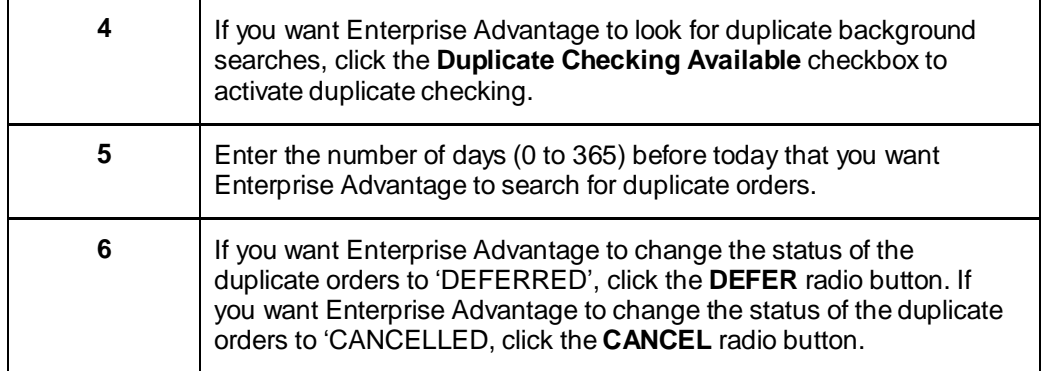

### <span id="page-59-0"></span>**Company Document**

This feature allows company administrators to manage company specific documents that are made available to users at any time when logged in to the Enterprise Advantage website.

The Hierarchy section window displays all accounts and/or groups that you have access to select. If available, you can click the plus or minus buttons to expand or collapse an account or group to display or hide the sub-accounts.

- Select the account or group and click submit to update the dashboard with your selection
- Upon selecting an account or group of accounts, will update and allow access to all orders submitted for your selection criteria

### <span id="page-59-1"></span>**Billing Information**

The Billing Detail View Options lets you set the criteria for your billing detail:

• You can select a specific invoice or view uninvoiced transactions.

- You can choose to group by requester, reference # or subject.
- If grouping by Reference #, you may indicate the # of characters to group by, i.e. entering '4' in the # of Characters to Group, will group transactions by the first 4 characters of the Reference #. Leave blank to use the entire Reference #.
- You can also choose to sort the transactions, or if grouped, sort within the group.

Filter Options lets you filter for a specific requester, reference # or subject. Choose the Filter Type and enter the Filter Value to search for.To include package components in the detail view, check the 'Include Pkg Components' box.

(Note: Including package components, may cause a significant delay due to the increase in the number of items returned.)

## <span id="page-60-0"></span>**View Managerial Reports**

### <span id="page-60-1"></span>**Overview**

If you are the designated Enterprise Advantage administrator for your company, you can view and print managerial reports for your company by accessing the **Reports** sub-item under the **Administration options** navigational item. The following table describes each type of report available to you.

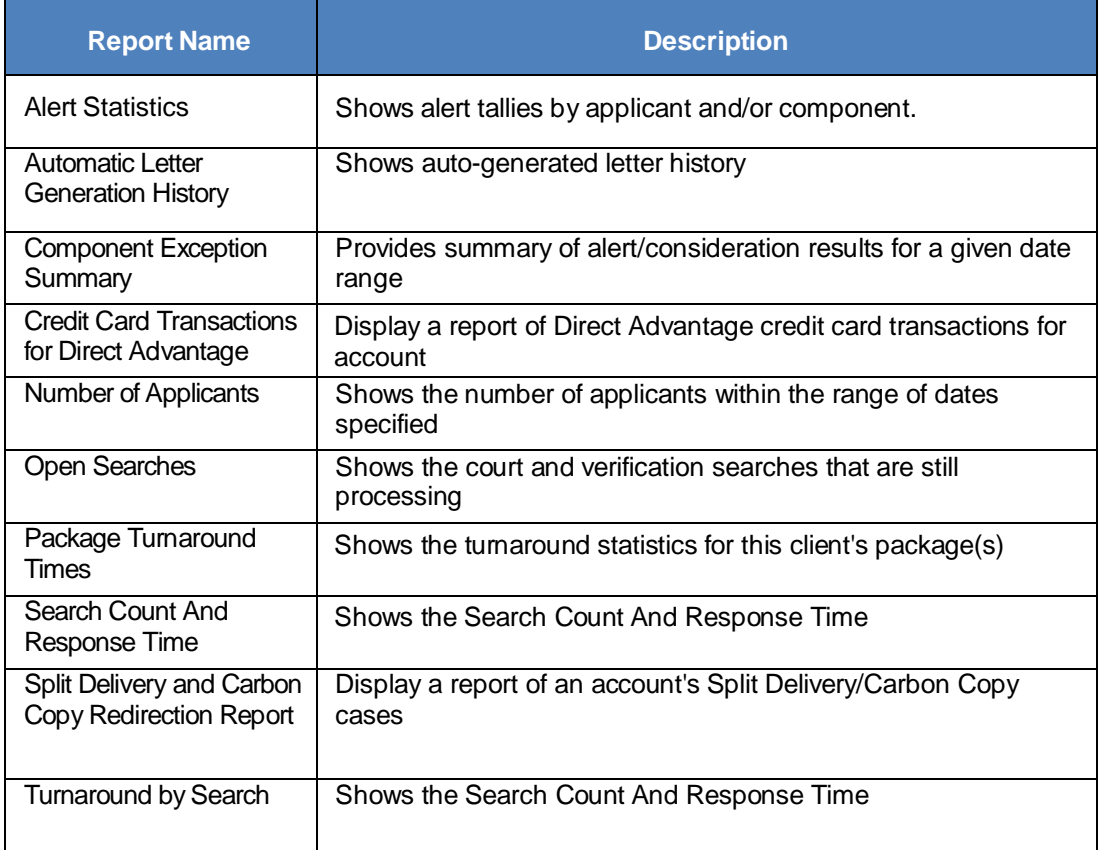

### <span id="page-61-0"></span>**Viewing and Printing Managerial Reports**

Follow the steps in the table below to view and print managerial reports for your company.

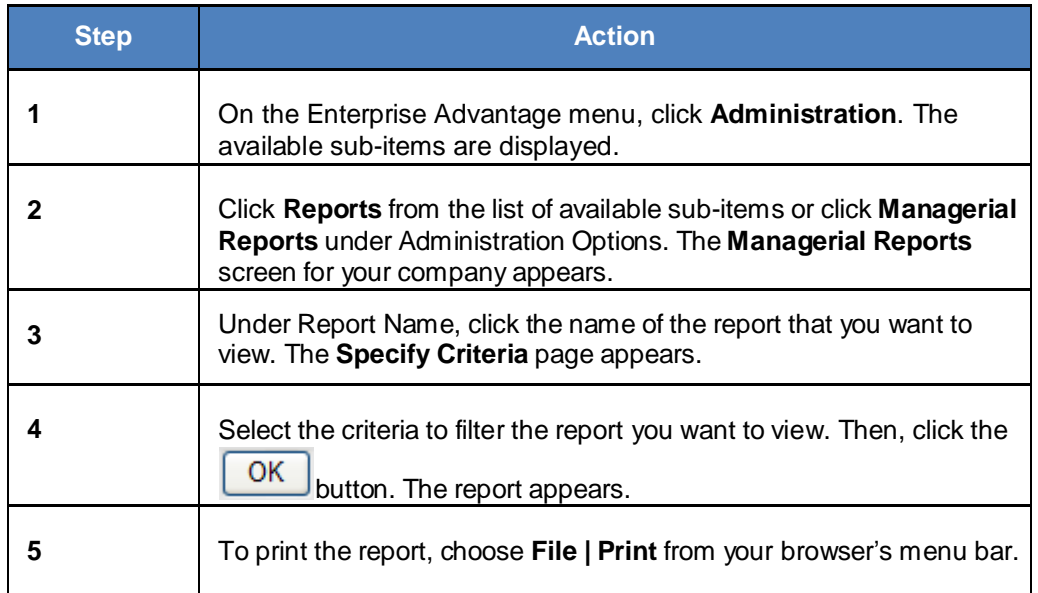

### <span id="page-62-0"></span>**Billing**

### <span id="page-62-1"></span>**Overview**

The Billing Detail View Options lets you set the criteria for your billing detail:

- You can select a specific invoice or view uninvoiced transactions.
- You can choose to group by requester, reference # or subject. If grouping by Reference #, you may indicate the # of characters to group by, i.e. entering '4' in the # of Characters to Group, will group transactions by the first 4 characters of the Reference #. Leave blank to use the entire Reference #.
- You can also choose to sort the transactions, or if grouped, sort within the group.

Filter Options lets you filter for a specific requester, reference # or subject. Choose the Filter Type and enter the Filter Value to search for.To include package components in the detail view, check the 'Include Pkg Components' box.

(Note: Including package components, may cause a significant delay due to the increase in the number of items returned.)

This chapter discusses the Billing Detail View Options, the Filter Options, and how to read and interpret your Enterprise Advantage Billing invoices

## <span id="page-63-0"></span>**Billing Filtering Preferences**

### <span id="page-63-1"></span>**General Concepts**

The **Billing Detail View Options** let you set the criteria for your billing detail and the **Filter/Presentation Options** allow you to filter for specific invoices.

### <span id="page-63-2"></span>**Billing Detail View Options**

The Billing Detail View Options let you set the criteria for your billing detail according to the options illustrated in the table below.

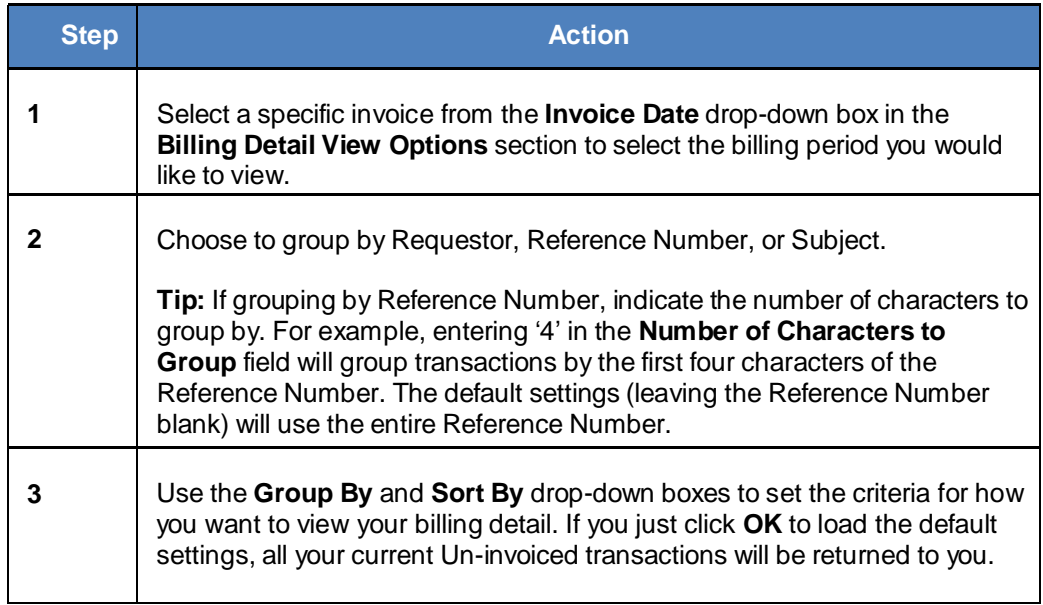

### <span id="page-63-3"></span>**Filter/ Presentation Options**

The **Filter/Presentation Options** allow you to specify display preferences for your Billing Details and Invoices.

Follow the steps below to indicate your preferences.

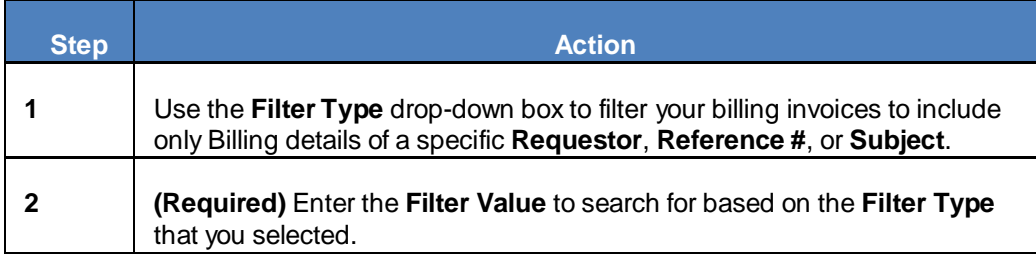

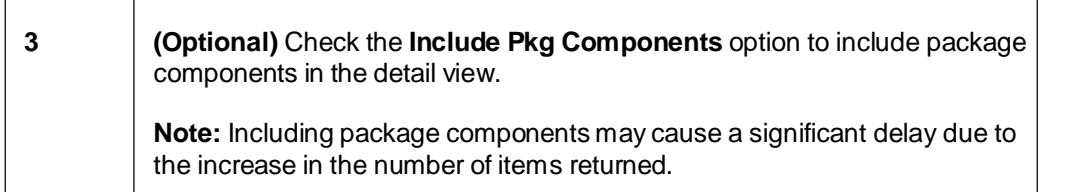

### <span id="page-65-0"></span>**Frequently Asked Questions**

### <span id="page-65-1"></span>**Order Entry**

Q: Why do I need to input the Social Security number on the initial Order Entry page?

**A:** The Social Security Number field is the basis for your entire order. Using this number, Enterprise Advantage develops a list of names and addresses reported and return them in a "grid" that can be used to make criminal search history requests. This grid allows you to see addresses and names that your applicant may not have provided. The grid will only appear if you have a Social Security verification and public records search included with your order.

Q: I need to run a package and include a search that is not part of that package. Can I select a package and an individual search at the same time?

**A:** Yes. Package selection and Individual Search Component selection can be done at the same time provided the search is listed in the individual search component list. You can also add additional searches to the package by clicking the **Add a search** button on the **Order Summary** page.

Q: Why are California current addresses mandatory fields?

**A:** Currently, California requires First Advantage Enterprise Advantage reports to include the applicant's current address at the top of the report. California state law requires that all applicants be given the opportunity to obtain a copy of their report from their employer, and as part of this law, the current address must be readily available on the report. While other states do not require the full current address, we do recommend including this during your order entry.

Q: Why did another name appear on the grid?

**A:** The name and location grid is developed from the applicant's Social Security number, but does not rely on the Social Security Administration's database. No non-governmental institutions have access to its database due to security precautions. Our grid search comes directly from the credit bureau's credit header information. Since this database is manually constructed, the occasional typographical error can cause additional names to appear. When using the grid, it is important to remember to only select those locations that are listed for the applicant (this includes maiden names or aliases), and not for any other name. For questions about a specific occurrence, please contact Customer Service.

Q: I made an error during my Order Entry, but I caught it before I submitted my search. How do I fix this before submitting my order request?

**A:** Continue with the Order Entry process until you reach the Order Summary page. This page allows you to review the contents of your order before you submit it for processing. For each section of your order, there will be a small **Edit** button in the grey section header. By clicking the button, you may safely return back to the section that you wish to correct or edit. The only item that cannot be changed during the Order entry process is the Social Security number. If you need to change this number, please call Customer Service within 24 hours of submitting or entering your order request. DO NOT use your Internet browser's **Back** button during the Order Entry process. Doing so will cause transmission errors during your order.

### <span id="page-66-0"></span>**Order Viewing**

Q: How long does a Background check take to complete?

**A:** The Social Security Verification is returned instantly, sometimes within seconds after ordering. Criminal backgrounds have different turnaround times. The majority of the County seat searches have a 3-5 day normal turnaround, there may be an additional 1-5 days if an on-site search has to be conducted. Some courts are faster than others and we are at the mercy of the court. Verification searches must be researched manually, and may take 24-72 hours to complete. Delays in verifications will be indicated in the Enterprise Advantage system. For specific turnaround times on your report, please contact Customer Service.

Q: Why does the SSN indicate there is no record when the applicant has what appears to be a valid card?

**A:** The SSN Verification search does not rely on the Social Security Administration's database. No nongovernmental institutions have access to their database due to security precautions. Our SSN search comes directly from the credit bureau's credit header information. A **No Record Found** report might show if your applicant is fairly young or does not have any credit history yet. If you feel that you applicant is falsifying their SSN, you may contact the Social Security Administration directly and request to verify your subject's records. Although they will verify very limited information, it may help you with your hiring decision. The Social Security Administration's number is 1-800- 772-1213.

Q. What exactly does it mean when we receive an alert (red flag) notification on a Social Security Number search?

**A:** The red flag on the SSN Verifcation is an indication of a name match error. For example, the name on the report that came back could be spelled differently than the name that was entered with your data. It is also possible that the SSN was entered incorrectly; therefore, the search could return another individual's information.

Q: What is the first step in the process of providing our data to First Advantage?

**A:** The first step is the "Data Profile" which is a prearranged conference call involving the necessary business and technical people from both your company and First Advantage. During this call, documentation specific to Enterprise Advantage will be reviewed in its entirety, providing all parties the opportunity to discuss the data requirements in detail, and to ask and answer any questions relative to the data contribution process.

My order does not have a county search. How can I fix that?

**A:** You can still add on the missing component to your order. When you log in, click on **Order Viewing**, and pull up your existing order. Once the order is pulled up, click on the **Add a search** button on the bottom left hand side of the subject's information. On the next screen, you have an option of going back to the Location Ordering Grid, or ordering the county search manually. Click on the link that would bring you back to the grid. Once you are on the grid, choose the county you would like to run the criminal search on and click **Continue**. You will then go back to the Summary screen where you can verify the searches you ordered. Click **Submit** to submit the search. You will get a message saying your order has been successfully submitted.

Q: Can I print more than one completed report instead of just one at a time?

**A:** Select the **Order Viewing** tab. Then, select the date range of reports that are being requested. Check the box indicating **Completed Orders Only,** then click **OK** or press **Enter**. The next screen will have a box next to each request and, by checking each box, the search will be printed when you select the print option at the bottom of this screen. There is also an option to select all reports for printing.

#### **Billing**

Q: Why can I only view my invoice detail online?

**A:** There are several reasons for exclusive website access to your invoice detail. For security purposes, First Advantage discourages sending detailed invoices through the mail, as they contain sensitive information about your applicants. Our website is a secure location and can only be accessed by approved associates. First Advantage also provides a variety of ways in which your invoice can be detailed. You may choose to sort alphabetically by applicant, by reference, by requestor, and other filtering options that can help you further break down your monthly total based on your company's requirements.

Q: I notice additional fees listed in my billing detail. What are these?

**A:** Certain searches may incur additional fees based on costs of research. There are several counties that charge access fees for searching their files of court records. State Departments of Motor Vehicles may also charge DMV access fees. Should charges be levied during a verification for automated systems, record access, or phone number look-up, these may be passed along. These fees are not paid to First Advantage and instead are remitted to the organization or service that required the fee.

#### **Administration**

Q: How do I change my password?

**A:** Click on the **Administration** tab, and then click on the **Edit My User Settings** link. Click on the **Change Password** button. Type in new password and confirm by typing it again (password must be at least six characters and must include at least one alpha character and one numeric character in the password). Click **Save Changes**  before making any other changes to your account settings.

Q: I would like to receive e-mails letting me know when my reports are complete. How can I set this up?

**A:** Click on the **Administration** tab, and then click on the **Edit My User Settings** link. Below the personal information fields is a section called "Auto E-mail Notification". Click the **Edit** button. You will first choose how frequently you would like to receive your e-mail notification (from once per hour to once per month), then the criteria we use when sending you e-mail. If you are already set up to receive e-mail notifications, and wish to change your settings or turn off the notifications, you may also do so.

- Q: We get an e-mail message each day for unviewed orders. Is there a way to cancel this message?
- **A:** Please follow the steps below to cancel Auto-E-mail notification:
	- Log in and click on the **Administration** tab.
	- Click on the **Edit My User Settings** link.
	- Find the Auto E-mail Notification Preferences, and click on the **Edit** button.
	- Choose "Notification Off" on the Notification Frequency and "Do Not Notify" on the Notification Criteria.
	- When finished, click **OK**.